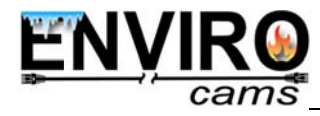

## **Table of Contents**

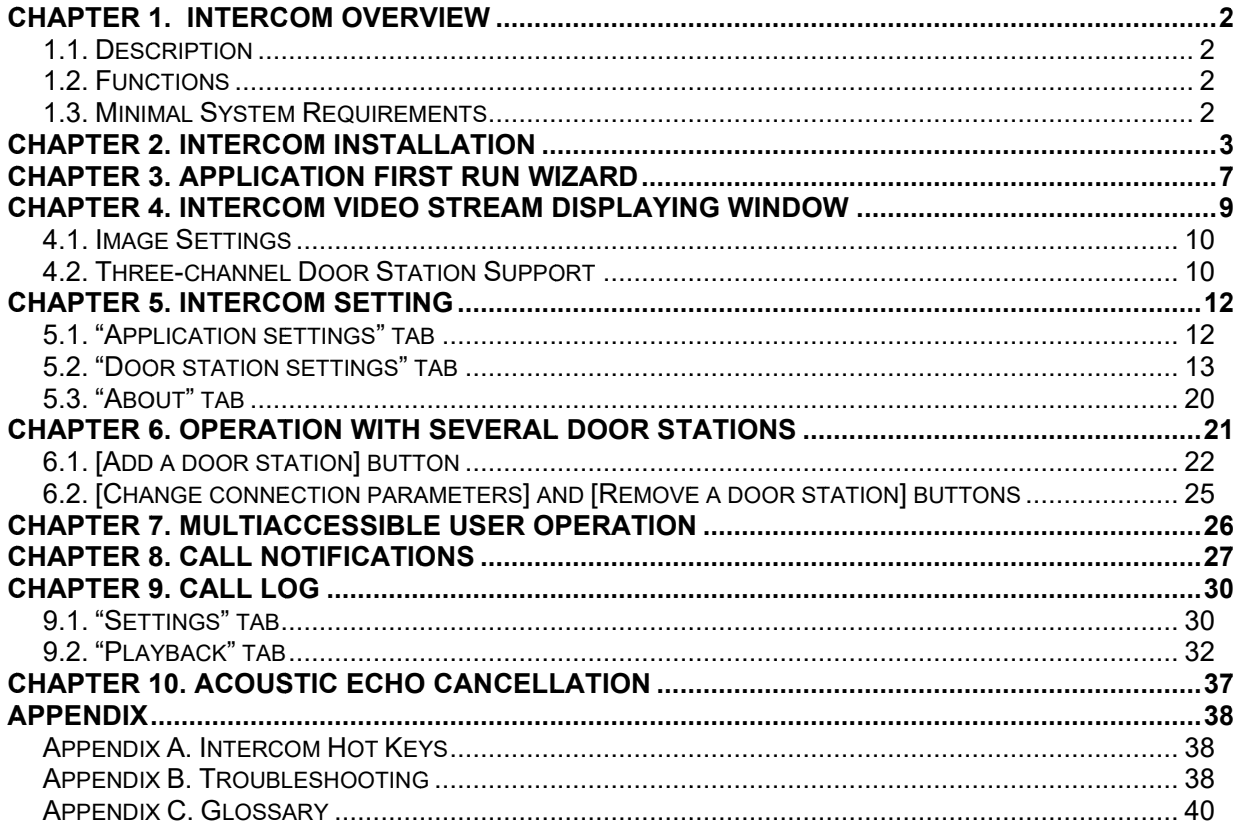

## **Chapter 1. Intercom Overview**

### **1.1. Description**

The present User Manual contains information on how to install and set the **Intercom** software which is used for IP video door stations control.

An *IP Video Door Station* is a device which combines modern network and multimedia technologies. It allows not only controlling the access to some territory or building but also provides video surveillance functions. The call from a *Guest* is sent from the door station to the *Client*'s PC or laptop with the installed application. Several Clients can be connected to one door station.

## **1.2. Functions**

- Playback of video and audio streams from the door station;
- Two-way audio support;
- Control of the devices, such as electronic locks, garage door openers, light switches, alarm systems etc., connected to the door station;
- Video image parameters setting;
- Multiaccessible user operation;
- Application parameters setting.

### **1.3. Minimal System Requirements**

It is recommended that your computer meet the following minimal requirements:

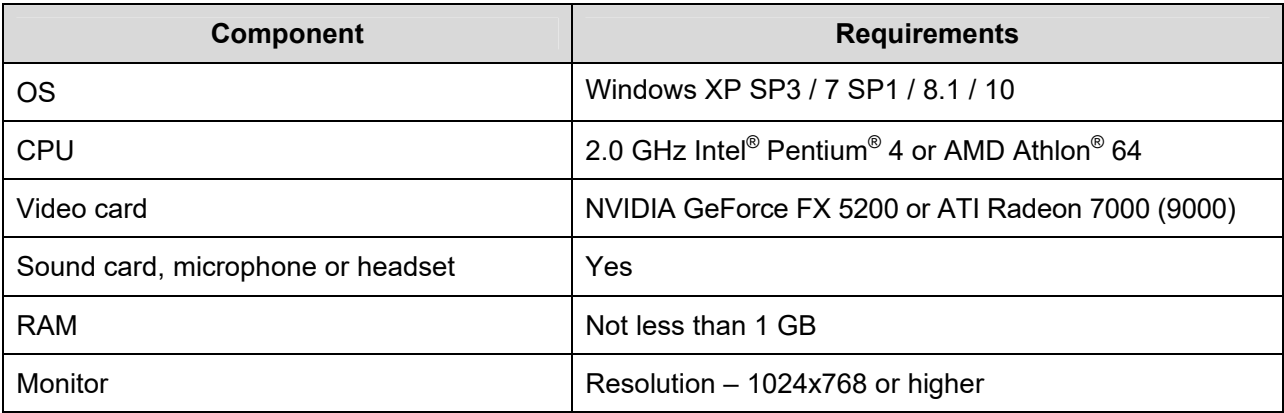

## **Chapter 2. Intercom Installation**

Follow the steps below to install the application.

Step 1: insert the CD with software in the disk drive or download the latest application version from our website (https://www.envirocams.com/tech-support/).

Step 2: run the installation program file (Intercom.exe).

Step 3: choose the language of Setup and application interface and press [OK] (Pic. 2.1).

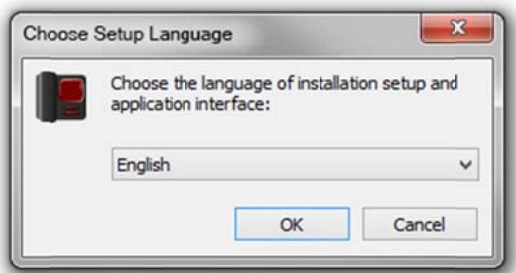

Pic. 2.1. Language menu

Step 4: the "Welcome" window is displayed on the screen (*Pic.* 2.2).

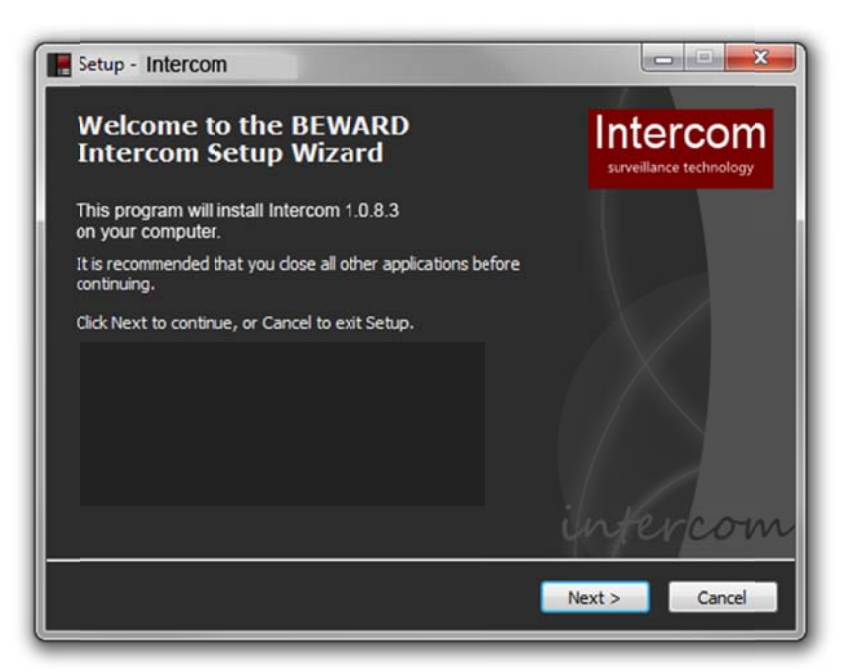

Pic. 2.2. The Setup "Welcome" window

Step 5: press [Next >] to continue.

Step 6: the next window contains a License Agreement (Pic. 2.3). Read the Agreement and press [Agree] to continue. If you have any questions concerning the License Agreement, please contact the technical support service https://www.envirocams.com/tech-support/).

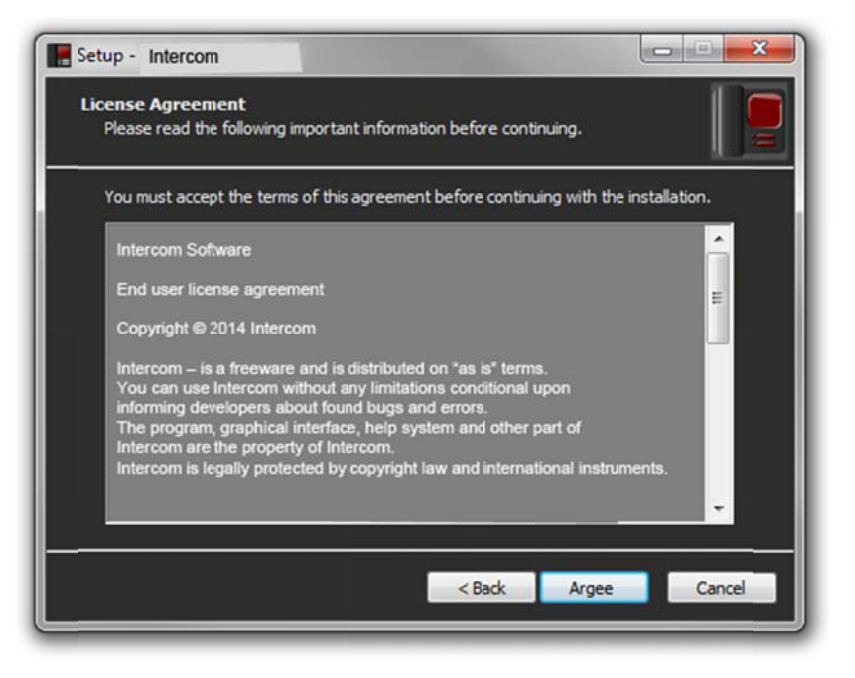

Pic. 2.3. License Agreement

Step 7: select the folder where the application should be installed (Pic. 2.4). You may use the path by default - C: Program Files (x86) Intercom Vntercom - or change it pressing the [Browse...] button. Press [Next >] to continue.

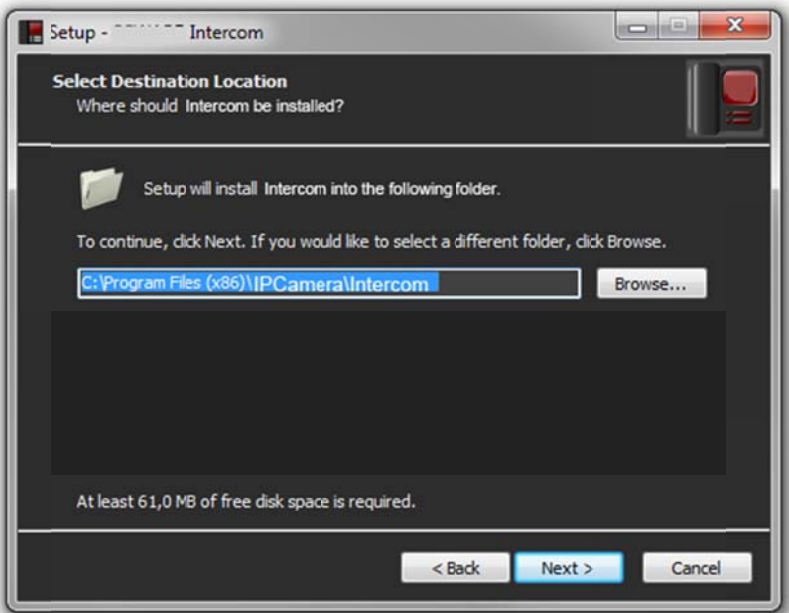

Pic. 2.4. Destination location selecting

Step 8: select a folder in the "Start" menu for the program's shortcuts (Pic. 2.5). The folder by default is "Intercom". Press [Browse...] to select another folder. Press [Next >] to continue.

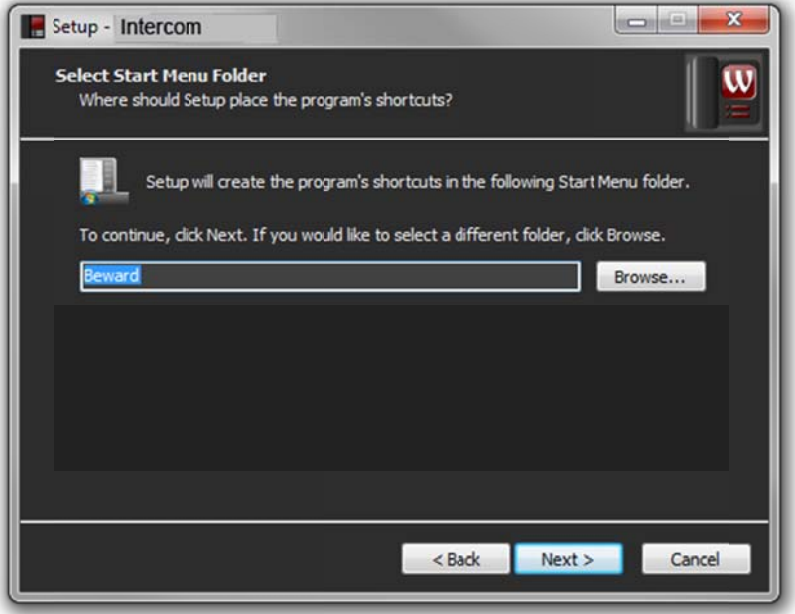

Pic. 2.5. Shortcuts folder selecting

Step 9: select is it necessary to create a desktop icon (Pic. 2.6). If yes, mark the "Create a desktop icon" item and press [Next >] to continue.

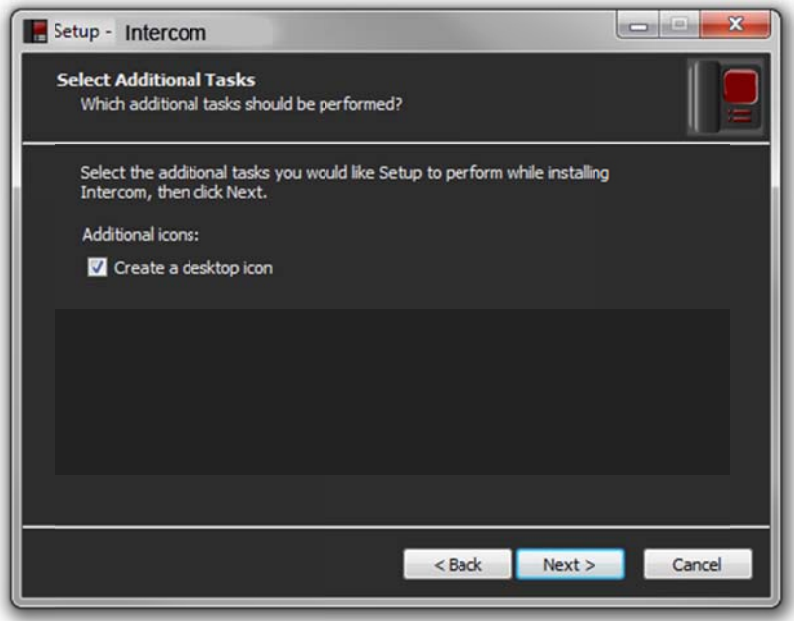

Pic. 2 6. Additional tasks selecting

Step 10: check the Setup settings (Pic. 2.7). Press [< Back] if you want to make some changes, or press [Install] to continue.

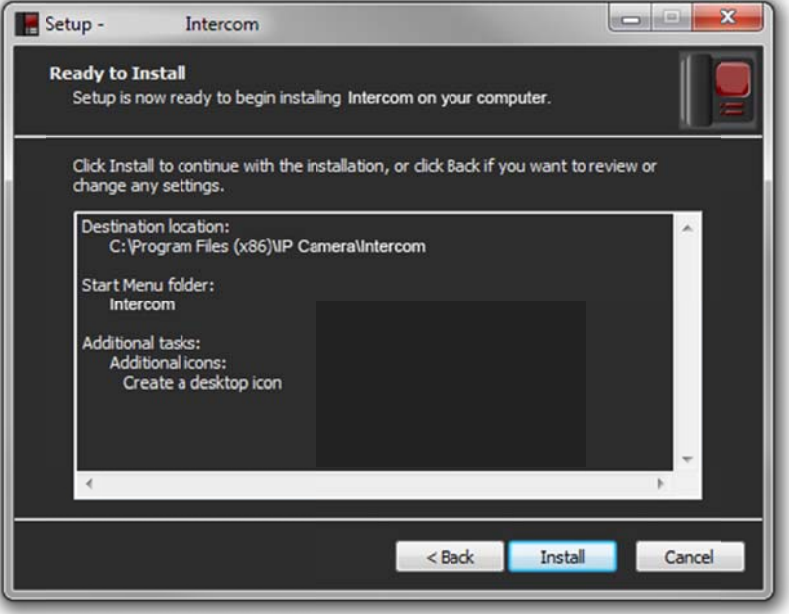

Pic. 2.7. Setup settings review before starting the installation

Step 11: mark the "Launch Intercom" item to run the application right after installation will be finished and press [Finish] (Pic. 2.8).

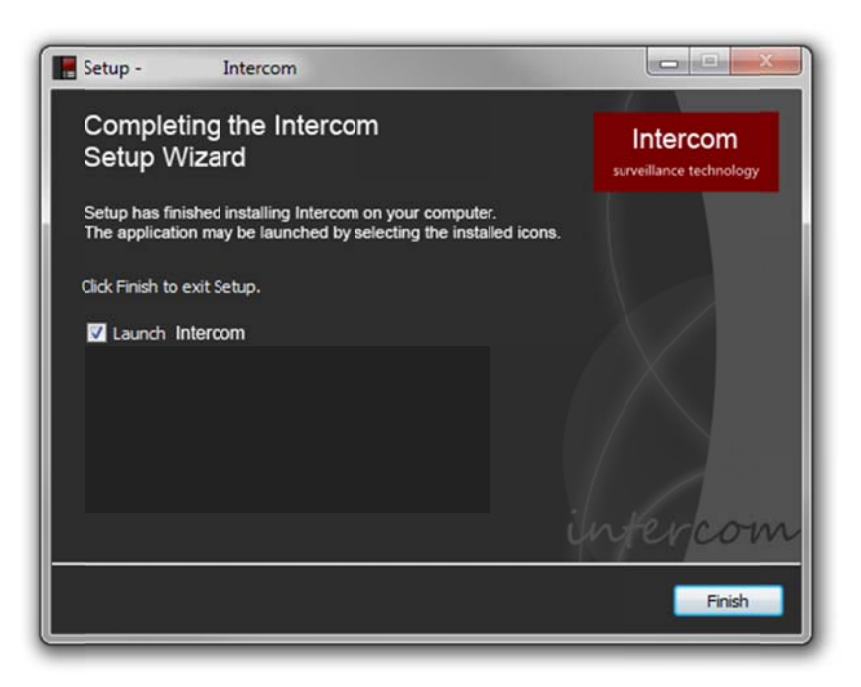

Pic. 2.8. Installation completing

## **Chapter 3. Application First Run Wizard**

Run Intercom. The First Run Wizard will help you to connect the installed door station to the application (Pic. 3.1).

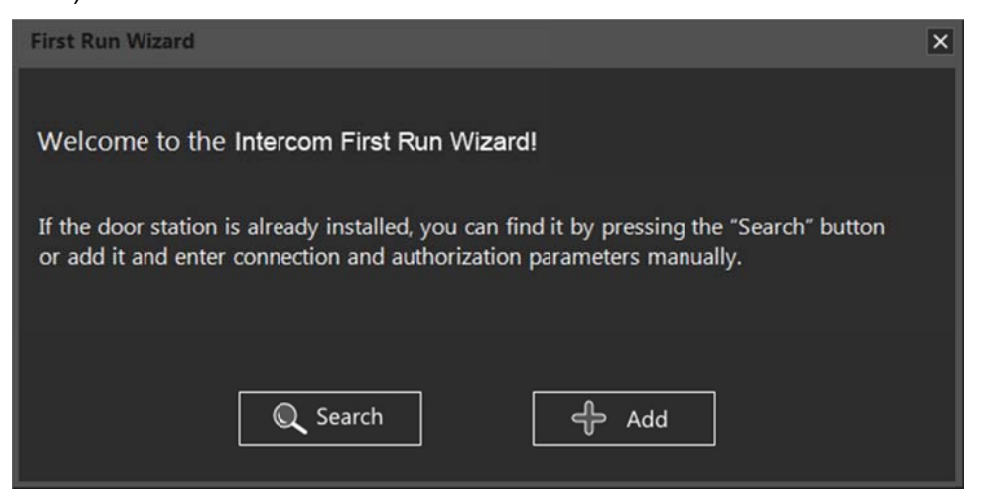

Pic. 3.1. Application First Run Wizard

Press the [Search] button to find the door station in your local network (Pic. 3.2).

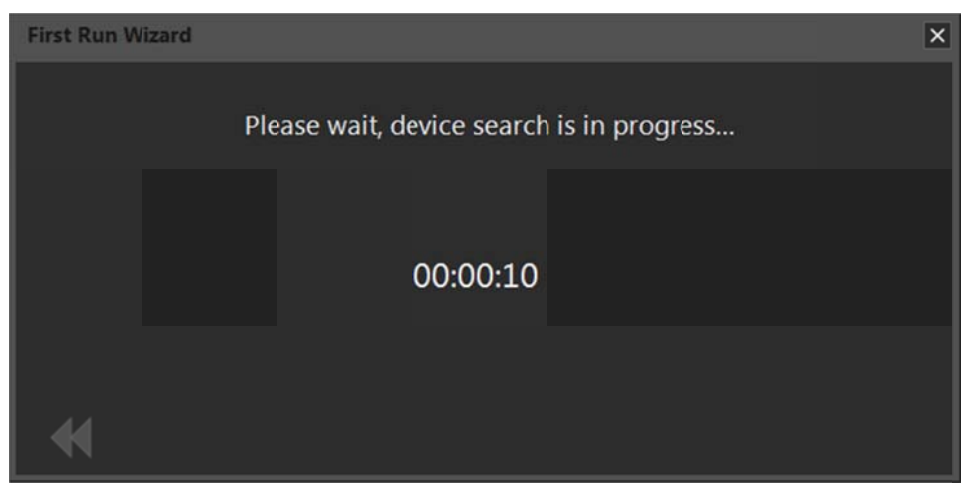

Pic. 3.2. Device search

Double-click the found device or press the button. If door station authorization parameters are set by default, you will be asked to change them (Pic. 3.3).

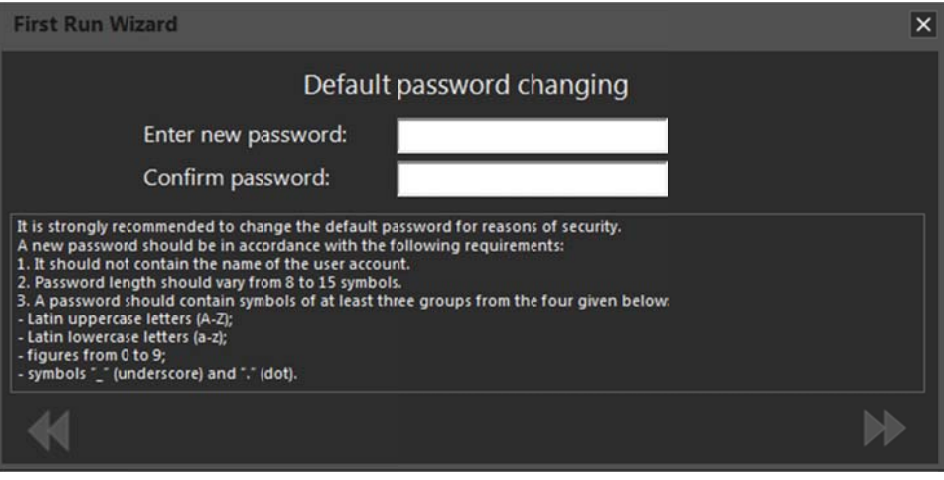

Pic. 3.3. Default password changing

The video stream displaying window will be displayed after the default password will be changed  $(Pic. 4.1).$ 

You can also connect the installed door station manually. Press the [Add] button (Pic. 3.1) and enter connection, authorization parameters and also choose the type of a video stream in the following window:

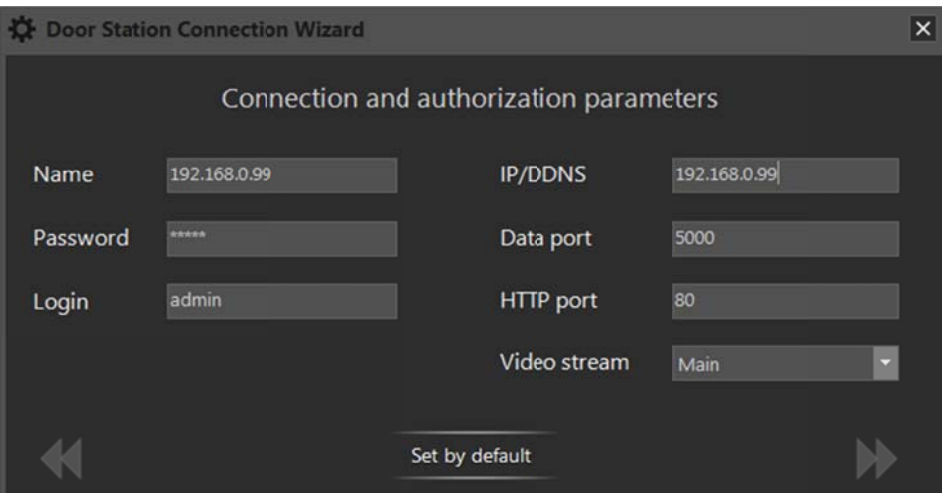

Pic. 3.4. Connection parameters entering

### **NOTE!**

If the found door station (after pressing the [Search] button) has login or password differed from the defaults, then you should also enter authorization parameters manually.

## **Chapter 4. Intercom Video Stream Displaying Window**

The Intercom video stream displaying window is displayed on the screen after a door station is connected to the application (*Pic. 4.1*).

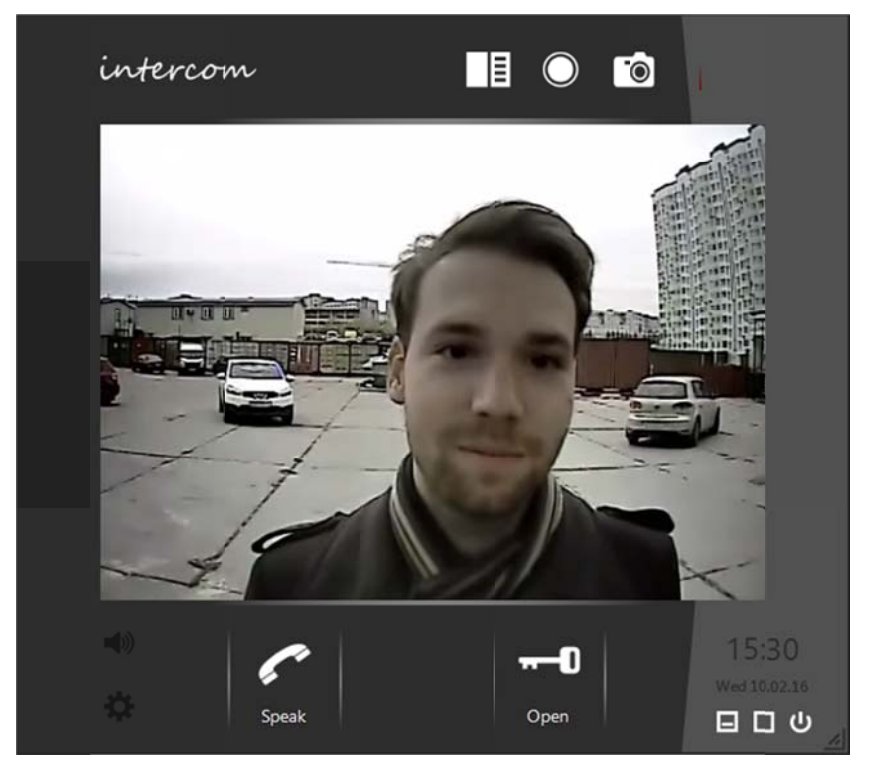

Pic. 4.1. Intercom video stream displaying window (with one button for controlling external devices)

As the window is opened you can see video and hear sound from the door station.

## **NOTE!**

You can't hear sound from the door station if you hide the application video stream displaying window.

There are buttons [Browse log]  $\boxed{\Xi}$  [Start recording]  $\bigcirc$  and [Make snapshot]  $\bigcirc$  in the upper right part of the video stream displaying window.

Use the [Browse log] button to open a Call Log window.

Use the [Start recording] button to turn on recording video and two-way audio in an archive of the Call Log. The file(s) is (are) saved as a "My record" type. You can stop recording anytime clicking the button again.

Use the [Make snapshot] button to make a snapshot of video image from the door station and save it as the "My record" type in the archive of the Call Log. The Call Log is described in details in the Chapter 9.

There are [Hide]. [Maximize] and [Close] buttons in the right lower corner of the application video stream displaying window.

[Hide]: hide the application video stream displaying window to the notification area of the Windows taskbar.

[Maximize]: expand the application video stream displaying window to fill up your whole screen.

[Close]: close the application. <u>را)</u>

There are [Sound On/Off] and [Settings] buttons in the left lower corner of the application video stream displaying window (see Chapter  $\frac{5}{2}$ ).

The [Speak] and [Open] buttons are placed right under the video image window.

Pressing the [Speak] button you may transmit sound from your microphone to the door station speaker.

Pressing the **[Open]** button you may unlock the front door.

## 4.1. Image Settings

As you right-click on the video image window you can set image parameters in the following menu:

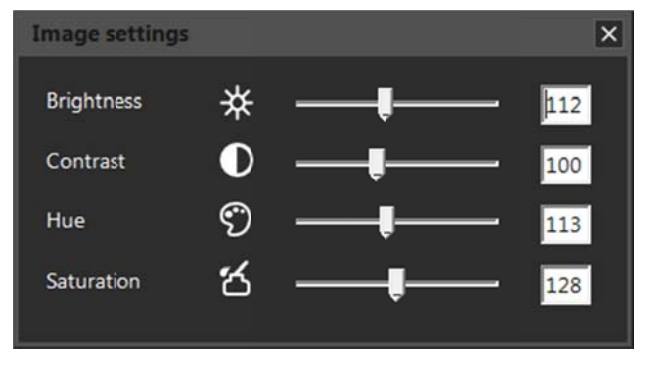

Pic.4.2. Image settings

Brightness, contrast, hue and saturation vary from 0 to 255. To set any parameter by default, click its name or icon.

### 4.2. Three-channel Door Station Support

A door stations with the firmware 3.1.0.0.1.18 and higher can be equipped with a 3-channel controller. This controller has three pairs of pins for connecting three external devices such as electronic locks, garage door openers, light switches, alarm systems etc.

By default, the Intercom application operates with the first pair of pins (the **[Open]** button in the video stream displaying window), and if necessary it allows using additional buttons for the second and third pairs (see paragraph  $5.2$ ). In case of a door stations with the firmware 3.1.0.0.1.18 and higher the application video stream displaying window can look like as follows:

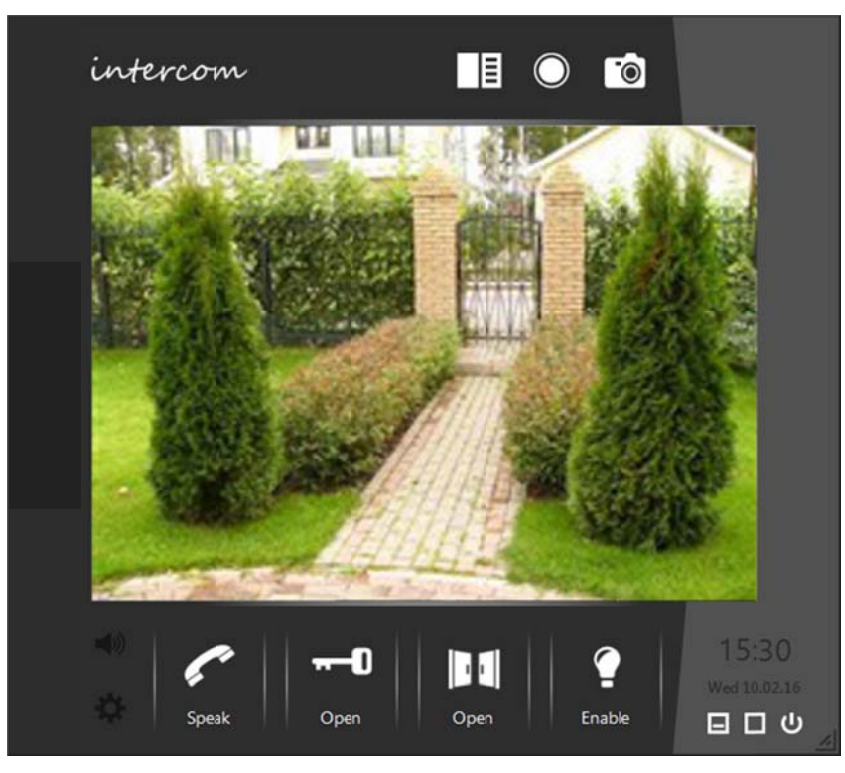

Pic. 4.3. Intercom video stream displaying window with three buttons for controlling external devices

## **Chapter 5. Intercom Setting**

window or right-click the application icon in the notification area of the Windows taskbar to display an application and door station settings menu. Press the **[Settings]** button in the left lower corner of the application video stream displaying

### **5.1. "A Application n settings " tab**

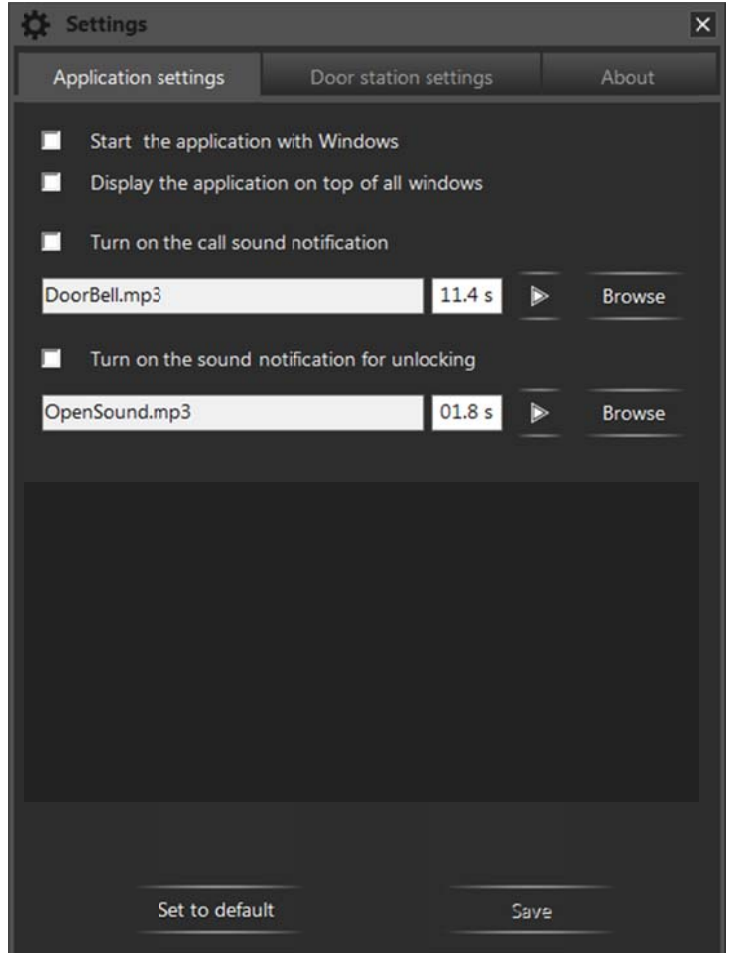

*Pic. 5.1. "A Application s ettings" tab*

**Start the application with Windows:** turn on this option to start Intercom with your OS.

stream displaying window above the all others opened. **Display the application on top of all windows:** turn on this option to display the application video

button is pressed outside. Press the [Browse] button to select some MP3 or WAV file instead of the default one. You can also set the duration of playback in seconds. The duration of playback is automatically set equal to the length of the browsed audio track. The maximal duration is 59,9 seconds. **Turn on the call sound notification**: turn on this option to initiate a sound notification when the call

when the **[Open]** button is pressed in the application video stream displaying window (*Pic. 4.1*). Press the **Turn on the sound notification for unlocking: turn on this option to initiate a sound notification**  [Browse] button to select some MP3 or WAV file instead of the default one. You can also set the duration of playback in seconds. The duration of playback is automatically set equal to the length of the browsed audio track. The maximal duration is 59,9 seconds.

[Set to default]: press this button to set application parameters by default. [Save]: press this button to save the changes.

## 5.2. "Door station settings" tab

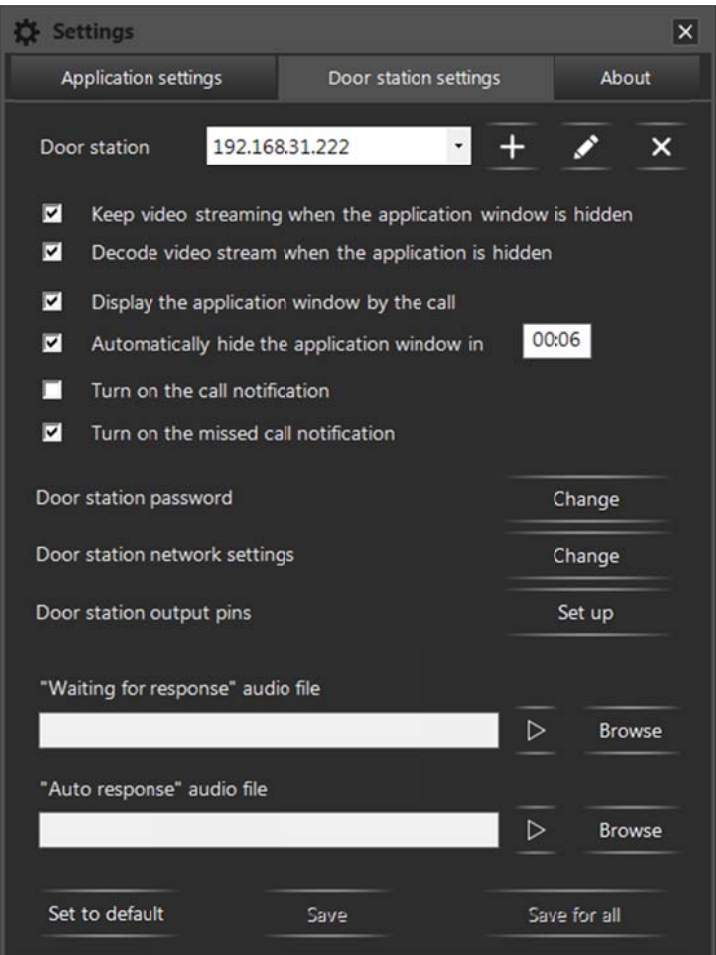

Pic. 5.2. "Door station settings" tab

Door station: the application can operate with several door stations at one time. The connected devices are displayed in the drop-down list. The following buttons are situated to the right of the list:  $\pm$ [Add a door station],  $\left|\mathcal{L}\right|$  [Change connection parameters],  $\left|\mathcal{L}\right|$  [Remove a door station]. Functions of these buttons are described in the Chapter  $6$ .

#### **ATTENTION!**

All the settings on the "Door station settings" tab relate to the door station, which is currently selected in the drop-down list. Each connected door station uses its own settings.

Keep video streaming when the application window is hidden: turn on this option to allow Intercom to be connected to the door station when hiding the application video stream displaying window to the notification area of the Windows taskbar. In this case a video image displays faster when opening again the application video stream displaying window, though it requires high network resources.

Decode video stream when the application is hidden (available when the previous function is enabled): turn on this option to keep decoding the video stream when hiding the application video stream displaying window to the notification area of the Windows taskbar. It allows video to display faster when opening the application video stream displaying window again, though it requires high CPU resources.

Display the application window by the call: turn on this option to display the application video stream displaying window when the call button is pressed outside.

Automatically hide the application window in (available when the previous function is enabled): turn on this option to hide the application video stream displaying window automatically in time (specified in the field beside) after stop talking with the Guest or unlocking the door, as well as if the talk has not been begun or the door has not been opened.

Turn on the call notification: turn on this option to display a notification when the call button of the selected door station is pressed outside (see Chapter 8).

Turn on the missed call notification: turn on this option to display a notification which contains information on missed calls from the selected door station.

Door station password: press the [Change] button to change the password of the selected door station in the following window:

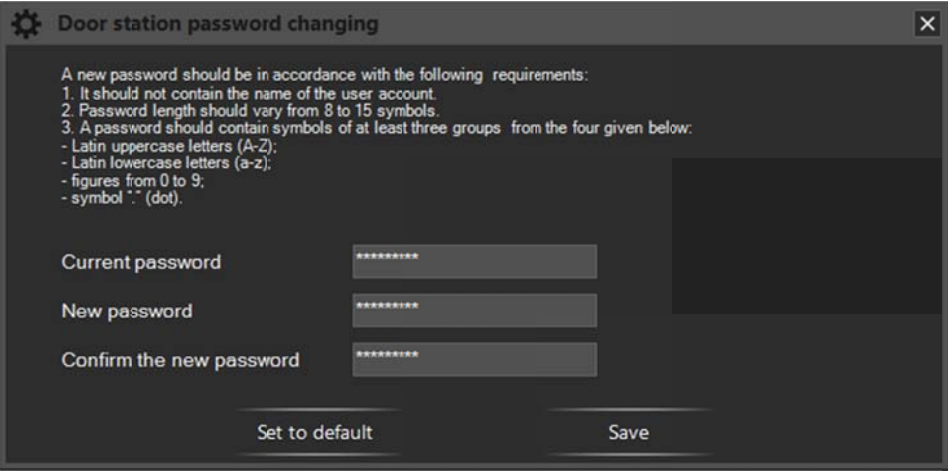

Pic. 5.3. Door station password changing

The [Set to default] button, which is used for setting the default door station password (it may be useful, for example, when giving the device to the service), becomes available as you will enter the correct current password. There is no any other way to set the default door station password in the Intercom application.

Please, pay attention to the instructions in the top of the window entering a new password. Fill in the fields and press [Save].

#### **NOTE!**

A new password will be applied right after pressing the [Save] button in the "Door station password changing" window.

Door station network settings: press the [Change] button to change network settings of the selected door station. You can change the following parameters: IP address, subnet mask, default gateway, preferred and alternate DNS server addresses, HTTP, data and RTSP ports numbers (Pic.  $(5.4)$ .

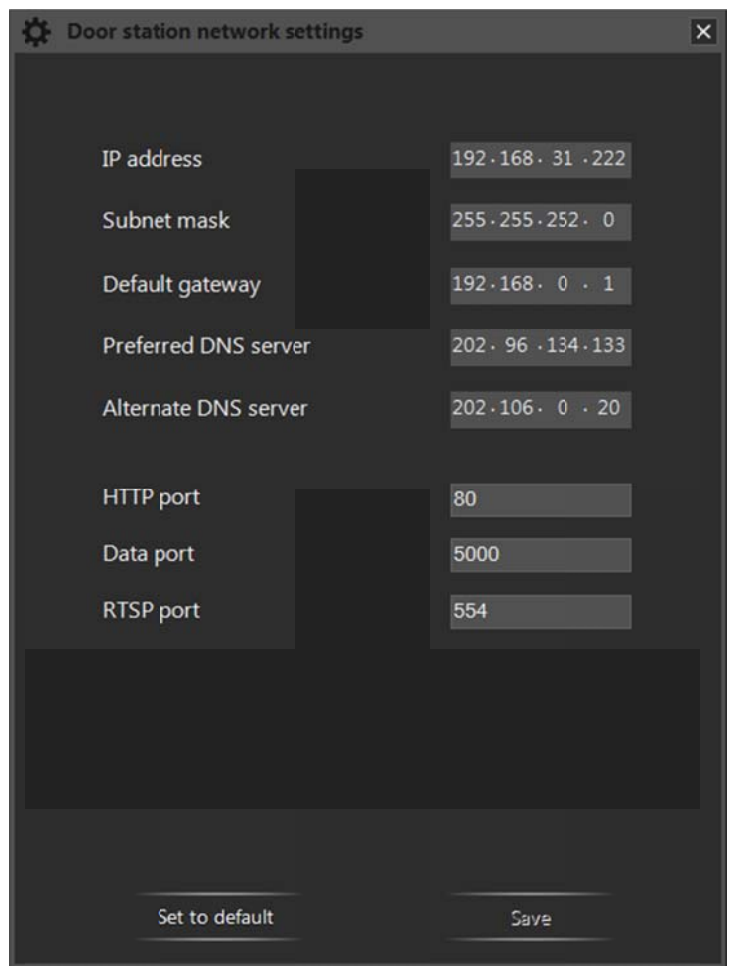

Pic. 5.4. Door station network settings

#### **NOTE!**

New network settings applying starts right after pressing the [Save] button in the "Door station network settings" window. It may require device rebooting and take some minutes.

Door station output pins: press the [Set up] button to set two additional buttons for controlling external devices connected to the door station 3-channel controller. In the opened window (Pic. 5.5) you can change the icons and the names (up to 8 symbols) of the buttons, which are used for activation of the output contacts 2 and 3. Put a check mark near "Enable" to turn on the buttons. They will appear in the video stream displaying window for the selected door station after pressing the [Save] button.

#### **NOTE!**

New output pins settings will be applied right after pressing the [Save] button in the "Door station output pins settings" window.

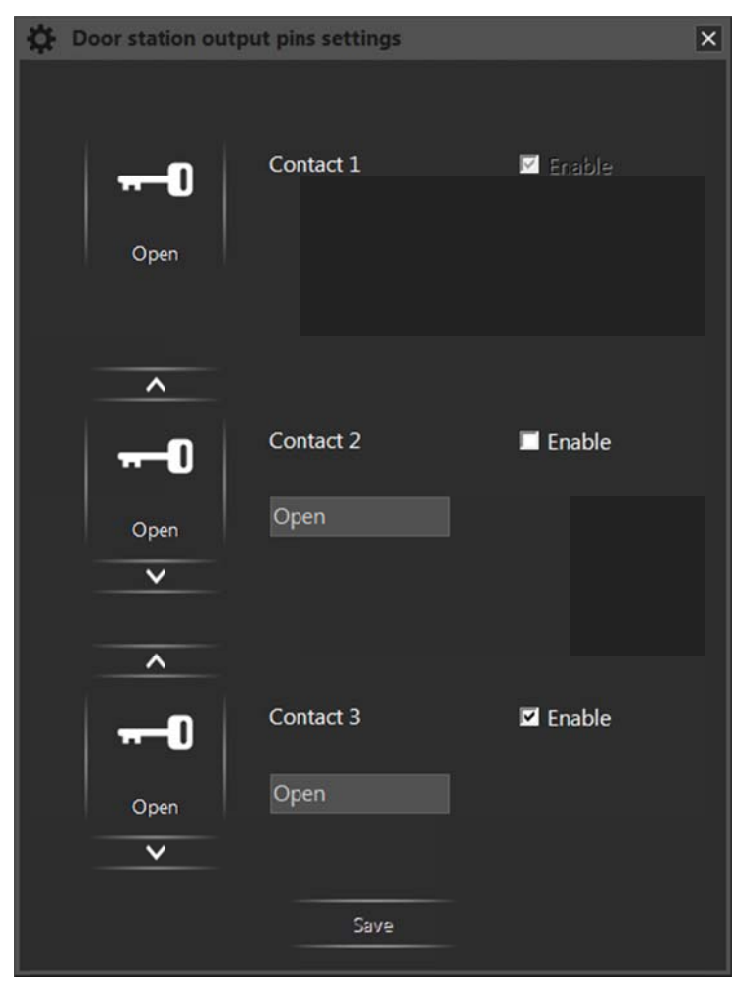

Pic. 5.5. Door station output pins settings

#### **NOTE!**

The output pins setting function is only available if the door station's firmware is 3.1.0.0.1.18 and higher, and in case of using the 3-channel controller. Moreover, it is necessary to turn on output pins support in the door station web interface (menu Config/Controller/Setting - «Controller type» - «3 channels»). If you use a 1-channel controller and press the [Set up] button  $(Pic. 5.2)$ , then you get the following message: "Available for multi-door controller".

There are two audio options on the "Door station settings" tab below the output pins option. The "Waiting for response" option is a playback of a specific audio signal on the door station when the call button is pressed outside and when at least one Client is connected to the station. The "Auto response" option is a playback of a specific audio signal on the door station when the call button is pressed outside and when nobody is connected to the station so no one can response.

#### **NOTE!**

"Waiting for response" and "Auto response" options are available from 2.1.0.1.54.18 firmware version (including) and later. If your door station firmware version is earlier than the mentioned above, then the message given on the Picture 5.6 appears as you press the [Browse] button. Following the link below the message you can download the latest firmware version.

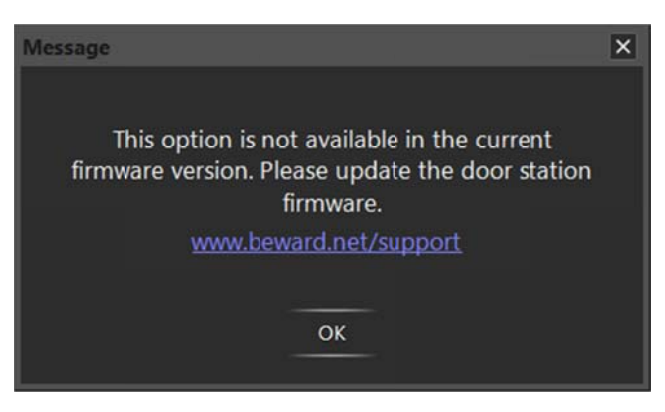

Pic. 5.6

You can select audio files for both options. Press the [Browse] button and select an MP3 or WAV audio file, or an AVI video file.

The selected file will be automatically analyzed and converted to an appropriate door station format, if necessary. The following window will appear:

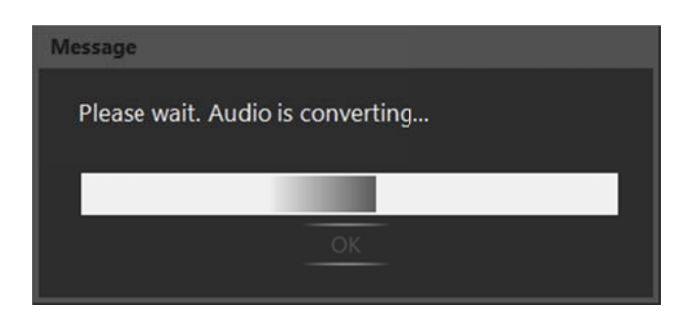

Pic. 5.7. Audio file conversion

A successful conversion message is given below:

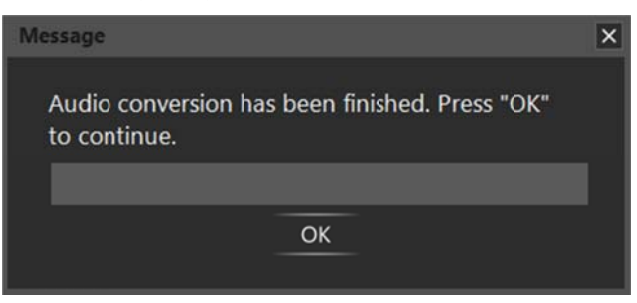

Pic. 5.8. Successful conversion message

Press [OK]. If the converted audio files have an appropriate size, then they are automatically saved in the catalog C:\Users\<User\_name>\AppData\Local\Intercom\Intercom\audio with default names as follows: «call.wav» for the "Waiting for response" file and «autoreply.wav» for the "Auto response" file.

If converted audio file's size is more than 100 kB, then you will see the Audio Conversion Wizard window:

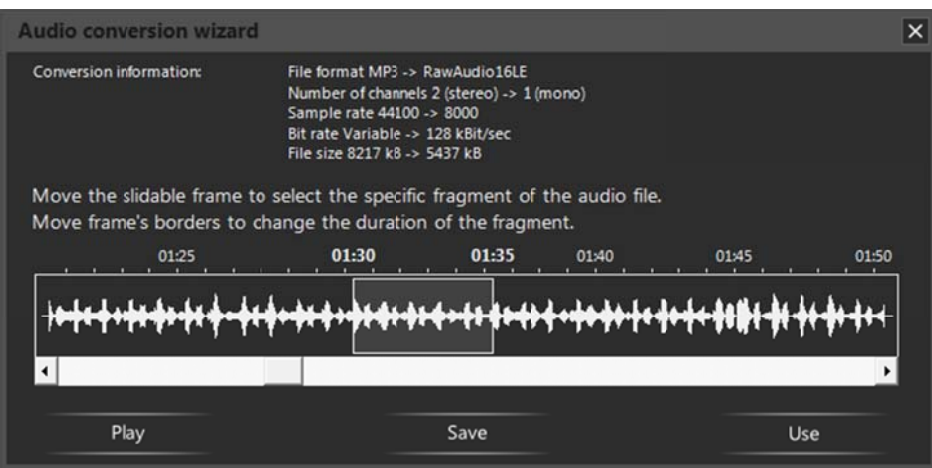

Pic. 5.9. Audio Conversion Wizard

At the top of the window you can see notes about conversion changes were made. Below the notes you can choose the fragment of the soundtrack you like in accordance with an allowable size of the audio file. You can move the slide-frame along the track and change its borders for choosing. You can also use the scrollbar for scrolling a soundtrack.

[Play]: press this button to listen the chosen fragment.

[Save]: press this button to save the chosen fragment on your computer.

[Use]: press this button to use the chosen fragment as an audio signal for one of the two options mentioned above and to close the Audio Conversion Wizard window.

If you didn't move the slide-frame for choosing an audio fragment, then the fragment in the beginning of the track is used by default.

If you didn't save the chosen fragment (using the [Save] button), then it will be automatically saved in the catalog C:\Users\<User name>\AppData\Local\Intercom\Intercom\audio with default name as follows: «call.wav» for the "Waiting for response" file and «autoreply.wav» for the "Auto response" file.

The [Save] and [Save for all] buttons on the "Door station settings" tab is used for saving changes of the parameters, which are situated right on this tab. All the parameters, which can be changed in additional windows, are applied by pressing **[Save]** buttons in the same windows.

Use the [Save] button on the "Door station settings" tab to apply new settings to the door station chosen in the "Door station" drop-down list. Use the [Save for all] button to apply new settings to all connected door stations.

#### **NOTE!**

Audio files uploading and other settings, which are situated right on the "Door station settings" tab, do not require device rebooting to be applied.

If new settings require device rebooting to be applied, then you will see the following message after you pressed the [Save] button (in any window):

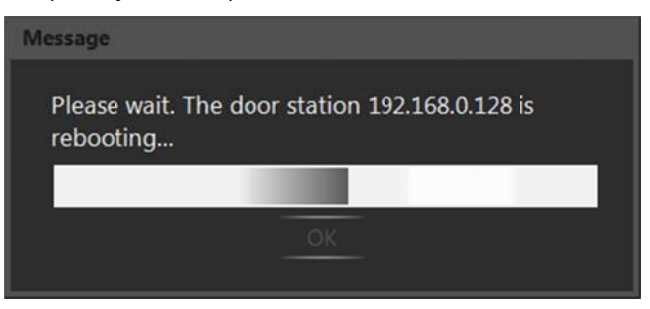

Pic. 5.10. Door station rebooting

If new settings are successfully applied, then you will see the following window:

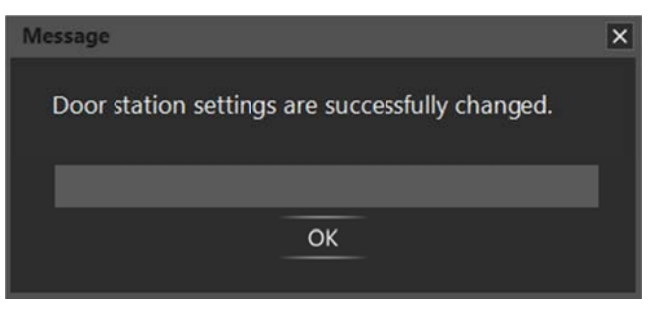

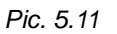

The **[Set to default]** button on the "Door station settings" tab (*Pic. 5.2*) is used to set by default the parameters, which are situated right on this tab. "Waiting for response" and "Auto response" options cannot be set by default.

### **5.3. "About" tab**

This tab contains information about application's version, its developer and some notes concerning user technical support (*Pic. 5.12*).

## **Chapter 6. Operation with Several Door Stations**

Intercom provides operation with several door stations at one time. The list of connected devices is displayed in the right lower corner of the screen, if two or more door stations are added to the application (Pic. 6.1). This list is opened with a left-click on the application icon in the notification area of the Windows taskbar and closes by clicking anywhere, excepting the list window. The [Up] and [Down] buttons appears in the list window, if five or more door stations are added. A mouse scroll is also can be used to look through the list. You can change the order of devices in the list, dragging them with a mouse.

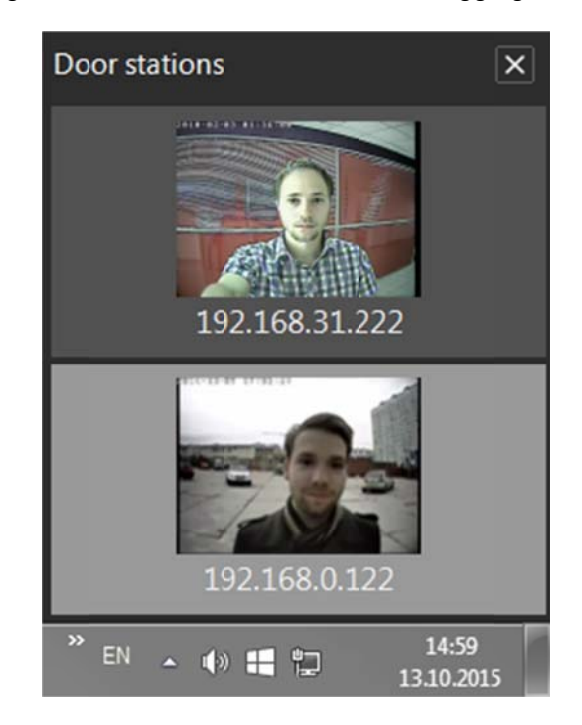

Pic. 6.1. The list of connected devices

Use the buttons  $\begin{array}{c|c|c|c|c|c} \hline \end{array}$ ,  $\begin{array}{c|c|c} \times \end{array}$ , which are situated on the "Door station settings" tab (*Pic. 6.2*), to add, remove door stations and change their network parameters or names.

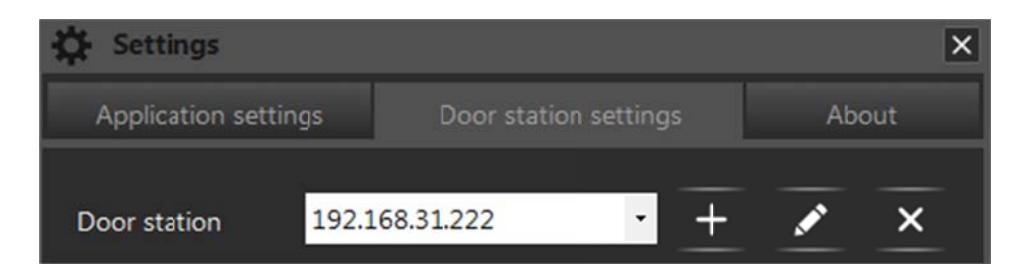

Pic. 6.2. Buttons for editing the list of connected devices

## 6.1. [Add a door station] button

Press the  $\pm$  button to add a new device. You will see the following window:

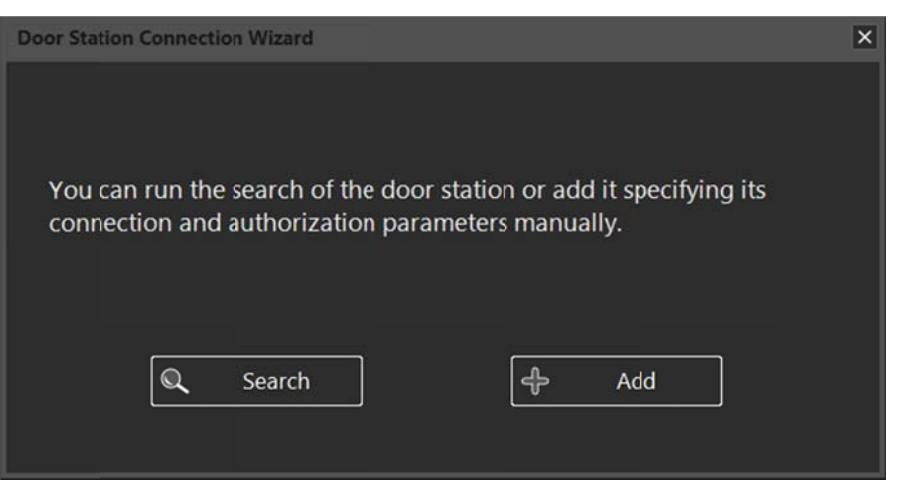

Pic. 6.3. Door Station Connection Wizard

Press the [Search] button to run automatic search of available door stations (Pic. 6.4) or press the [Add] button to enter connection parameters manually (Pic. 6.5).

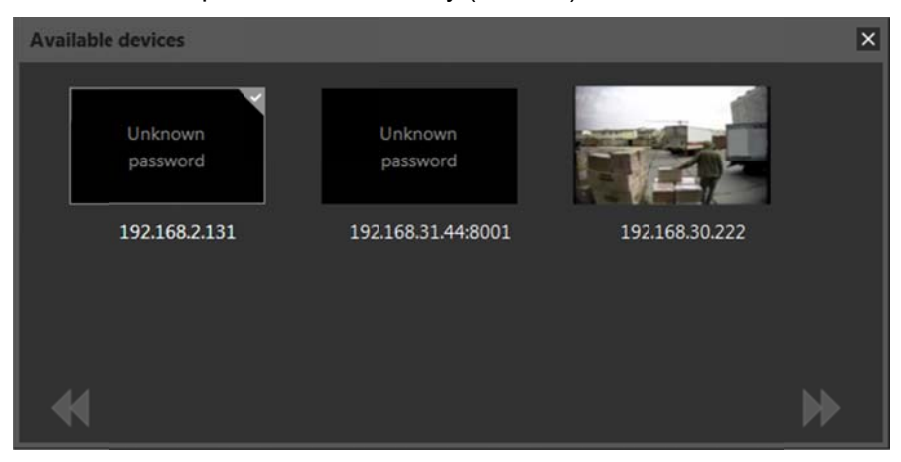

Pic. 6.4. Available devices

#### NOTE!

You can add several devices at once. For this purpose, press the [Search] button, select several door stations among the available ones and press the **Next** button. Then you need enter connection parameters and change the default password (if necessary) for each device one by one.

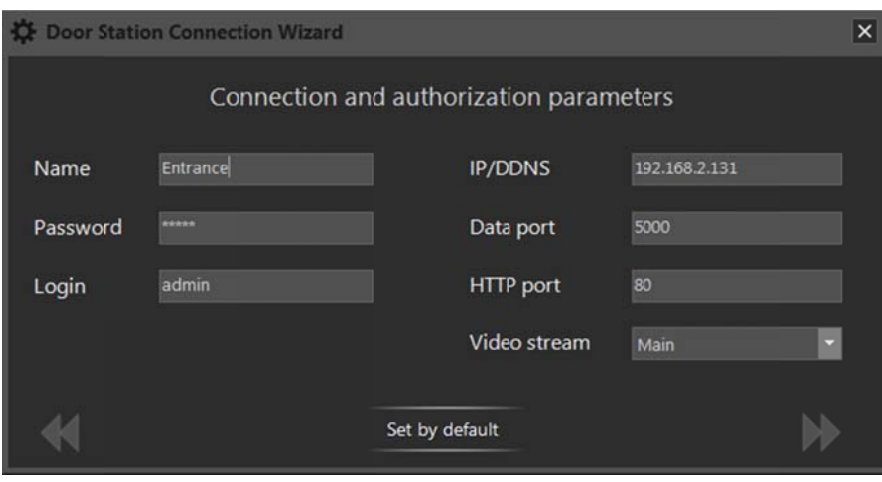

Pic. 6.5. Connection and authorization parameters

The application starts operating in a multi-window mode when adding the second one and further devices. This mode allows opening a separate video stream displaying window for each connected door station (Pic. 6.6).

#### **NOTE!**

You cannot use the multi-window mode, when you expand the application video stream displaying window to full screen. In this case, the list of connected devices is always opened and situated to the left of the image area.

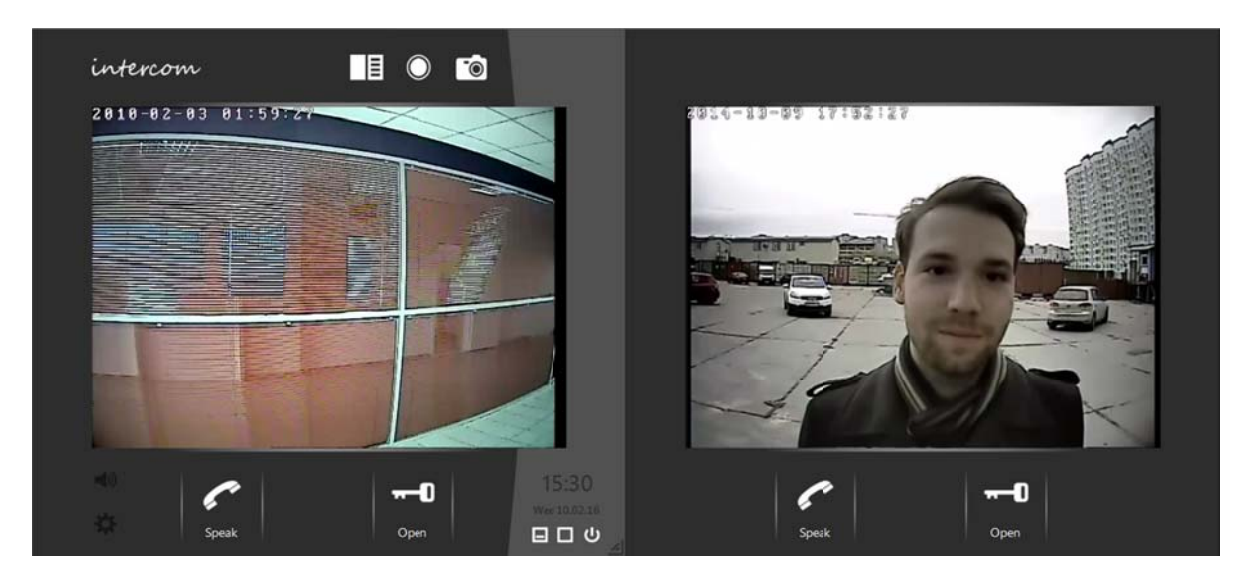

Pic. 6.6. Intercom multi-window mode

In the multi-window mode one window is active (it has a grey-colored right part), others are inactive. A video stream displays in all opened windows. Audio (if it is turned on) only transmits for the door station, whose window is currently active.

The active window also differs from the inactive one by presence of the following elements: «intercom» and «intercom» logos, clock, buttons [Turn on/off audio from the door station], [Settings], [Hide], [Maximize] and [Close]. Moreover, the door station, whose video stream displaying window is currently active, is highlighted in the list of connected devices (Pic. 6.1).

The video stream displaying window becomes active when a mouse cursor points to it, when displaying it from the notification area and when receiving an incoming call from the corresponding door station. Activation on pointing with a mouse cursor does not perform when you open the "Settings" window or use the "Speak" mode (**[Speak]** button). Activation on incoming call does not perform when you use the "Speak" mode.

One Client can only use the "Speak" mode on one door station at one time. Suppose that the "Speak" mode is in progress on the device 1. If you start talking using the device 2, you automatically finish the "Speak" mode on the door station 1.

You can switch manually between door stations in the list as follows:

1. Left-click the application icon in the notification area to open the list of connected door stations.

2. Choose from the list the device you need.

3.1. Left-click it, if you want to operate the door station in the current active window.

3.2. Right-click it and choose "Open in new window", if you want to operate the door station in a new separate window (Pic. 6.7).

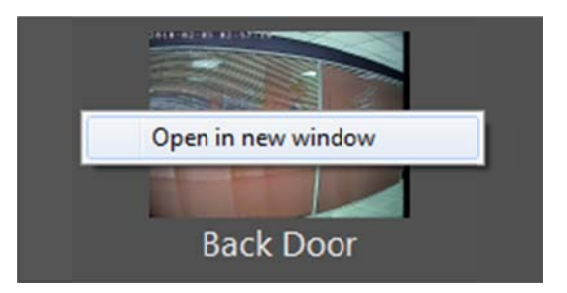

Pic. 6.7. New video stream displaing window opening

#### **NOTE!**

Double-click the icon of the application in the notification area to hide all the opened windows. Later, when you open the application from the notification area, clicking its icon, and all windows are hidden, the window, that was active before, will be displayed on the screen.

## 6.2. [Change connection parameters] and [Remove a door station] buttons

[Change connection parameters]: press this button to connect to the door station, which was already added to the application, but whose parameters were changed (through the web interface or by another Client), or to change the name of this device (Pic. 6.8).

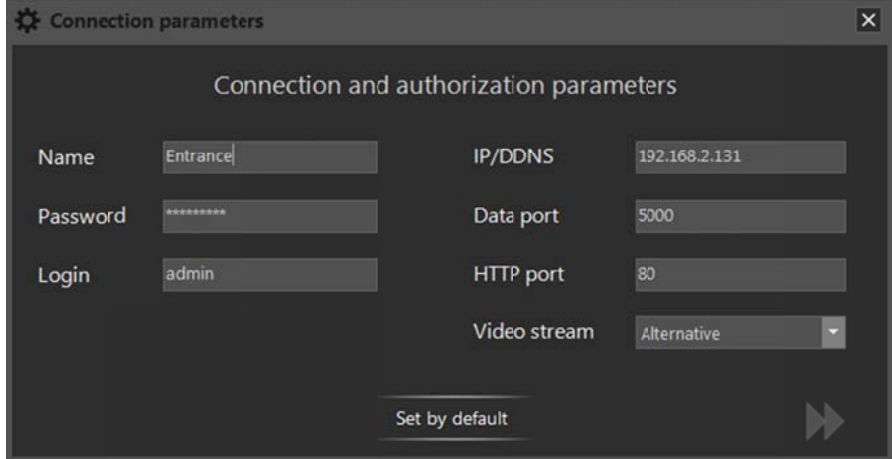

Pic. 6.8. Connection and authorization parameters changing

**X** [Remove a door station]: press this button to remove the selected door station from the application. Confirm removing in the opened window. The "First Run Wizard" window automatically appears after removing of the last device.

## **Chapter 7. Multiaccessible User Operation**

Intercom provides simultaneous door station access of up to 6 Clients and each of them may use the "Speak" mode and unlock the front door.

## **NOTE!**

When one Client uses the "Speak" mode the others can't do it. In this case they receive the following message:

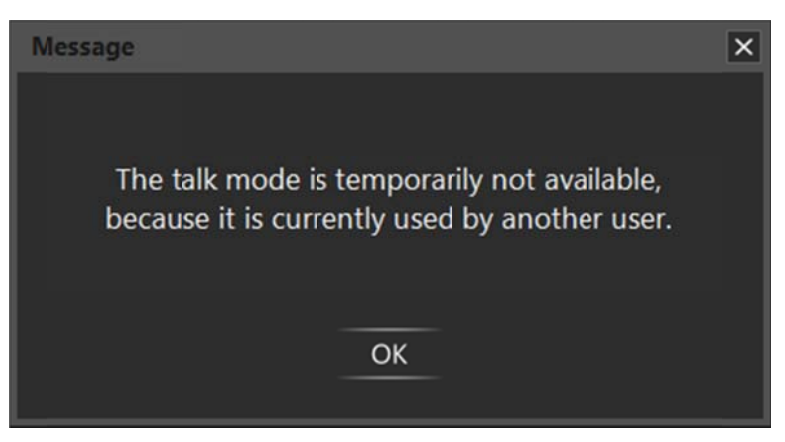

Pic. 7.1. Notification: "Speak" mode is used by another Client.

## **Chapter 8. Call Notifications**

The Intercom application can notify you of incoming and missed calls. A notification window automatically appears in the right lower corner of the screen. It can be closed by clicking on the [X] button.

You can enable and disable the notifications for every connected door station separately in the "Settings" window, on the "Door station settings" tab. The notifications are placed in the list according to date and time. The latest ones are in the bottom.

Incoming call notification appears, when a Guest presses the call button on the door station, and displays on the screen during 15 seconds. This notification contains device's name, date and time of the call, and a snapshot from the door station at the moment, when the call button was pressed (Pic. 8.1). Click the notification (and it will disappear) to open the video stream displaying window of the corresponding door station.

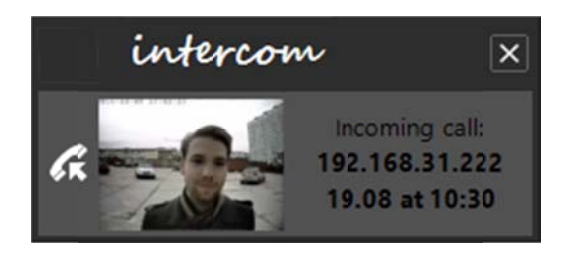

Pic. 8.1. Incoming call notification

Missed call notification appears if neither the door has been opened, nor the "Speak" mode has been activated, or nor the incoming call notification has been closed during 15 seconds after receiving the call. This notification contains device's name, date and time of the call, and a snapshot from the door station at the moment, when the call button was pressed (Pic. 8.2). Click the notification to open a Call Log window (see Chapter 9).

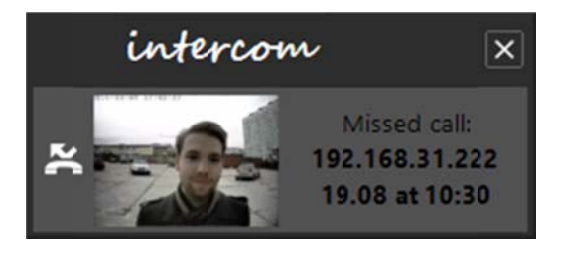

Pic. 8.2. Missed call notification

Missed calls notification appears if four or more notifications were not be reviewed. This notification contains snapshots from the last four missed call notifications, the total amount of missed calls, and device's name, date and time of the last one (Pic. 8.3). The missed calls notification is modified by every further missed call.

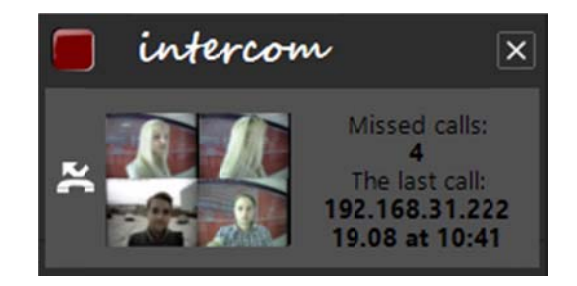

Pic. 8.3. Missed calls notification

Click the notification to open the list, which includes all the missed call notifications since the application was started or since the [Clear] button was pressed last time (Pic. 8.4). Use the [Clear] button to delete all notifications.

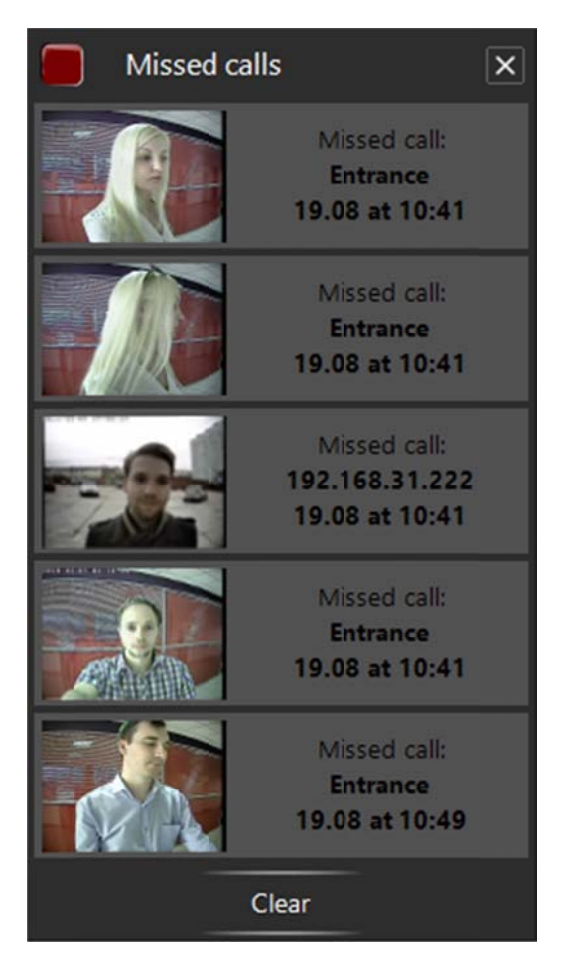

Pic. 8.4. Missed Calls List

You can also open the "Missed calls" window, choosing "Missed calls" in the application context menu, in the notification area (Pic. 8.5). This way allows you to review the missed calls even when the missed call notification option is disabled.

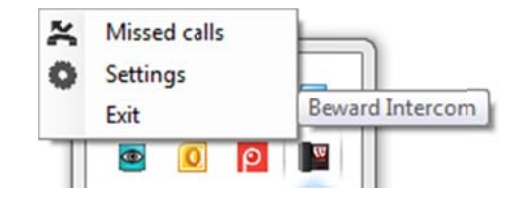

Pic. 8.5. Context application menu

in the notification area

Incoming and missed calls are also indicated in the list of connected devices, when several door stations are added to the application (Pic. 8.6).

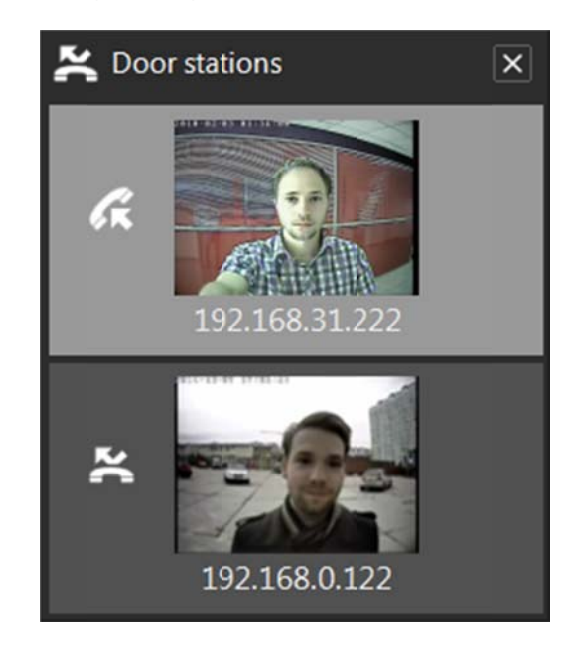

Pic. 8.6. Incoming and missed calls indication in the list of connected devices

The missed call icon  $(\mathbf{z})$  can be used as a button to open the Call Log (see Chapter <u>9</u>).

## **Chapter 9. Call Log**

The Call Log of the Intercom software is used for saving and viewing information of missed and answered calls from the door stations. A record of the call contains its date and time, the name of the source device, one or a series of snapshot(s) or a video record. The snapshots and video records that are made by the user in the video stream displaying window ([Make snapshot]  $\Box$  and [Start recording] U buttons) are also saved in the Call Log.

Use the [Browse log]  $\boxed{\pm}$  button in the active video stream displaying window to open a Call Log window.

### 9.1. "Settings" tab

#### **ATTENTION!**

The "Settings" tab of the Call Log window does not contain any parameters of recording data to SD cards of door stations. Setting this function is available in the door station web interface (refer to the IP Video Door Station DSxxM(P) Operation User Manual).

The "Settings" tab of the Call Log window is shown on the picture below: **目 Call log**  $\Box$ Playback Settings Logging settings Log: missed calls answered calls Actions by call: take snapshots: **O** record video: enable prebuffer Path to the log archive: E:\IntercomArchiveTest Browse Archive clearing options Delete when the maximum archive size is reached l GB Current archive size: 0.79 GB Space available on disk: 854.66 GB  $\equiv$  week(s) Delete when the storage time limit is exceeded Door stations for which the call log is kept For all ■ 192.168.31.110 2 192.168.31.222 Set to default Save Pic. 9.1. The "Settings" tab of the Call Log window

**Log missed calls**: put a tick to save records about missed calls in the Call Log archive. **Log answered calls**: put a tick to save records about answered calls in the Call Log archive. **Actions by call**:

- **Take snapshots**: Intercom saves one or a series of snapshots of video image from the door station in the Call Log archive. Here you can specify a number of the snapshots and a time interval between they are made.
- **Record video**: Intercom saves one snapshot at the moment of pressing the call button by the Guest and records video and audio from the door station. It is possible to set the duration of the recording after pressing the call button by the Guest as well as before (*prebuffer*).

The recording of audio from the PC microphone to the door station speaker is started automatically on enabling the "Speak" mode and stopped on disabling the mode. The recording of audio from the door station microphone is performed always.

#### **NOTE!**

You can set the duration for the records made automatically on the call. But you should use the **[Stop recording]** button for the records made manually. Otherwise, the recording is stopped when its maximum duration is reached (10 minutes for all record types).

If the "Speak" mode is enabled during recording on the call (and the time of the talk is bigger than recording duration you specified), then the record lasts till the mode will be disabled or till its maximum duration will be reached.

**Path to the log archive**: click the **[Browse]** button to select a folder for saving the records. If the path to the archive folder will be changed, all data from the old folder will not be copied to the new one, so you will not be able watch the records from the old folder in the Call Log.

**Archive clearing options** are situated next on the "Settings" tab.

**Delete when the maximum archive size is reached**: put a tick to allow removing the oldest records in case the specified archive size is reached during application operation. You can specify the size in gigabytes in the field beside.

**Delete when the storage time limit is exceeded**: put a tick to allow removing the records which are made before the term you can specify in weeks in the field beside in relation to your system date. The removing is performed at midnight or when Intercom starts.

#### **ATTENTION!**

Do not change a structure of the Intercom archive! It is prohibited to rename copy or remove files and catalogs of the archive as well as to create the new ones! The data can be lost or displayed incorrectly in the Call Log if the structure of the archive is changed.

**Door stations for which the Call Log is kept**: choose the devices from the present list of connected ones which need to be recorded in the Call Log. You can choose "For all" or several separate door stations. By default the Call Log is used for all devices, including the ones that are just added in the application.

[Set to default]: use this button to return Call Log settings to the initial default values. [Save]: use this button to apply new settings.

## 9.2. "Playback" tab

### **NOTE!**

On the "Playback" tab of the Call Log window you have access to the records made using Intercom as well as to the ones that are stored on SD cards of door stations. Enable filtering on "Memory card" record type to display SD card records (Pic. 9.2).

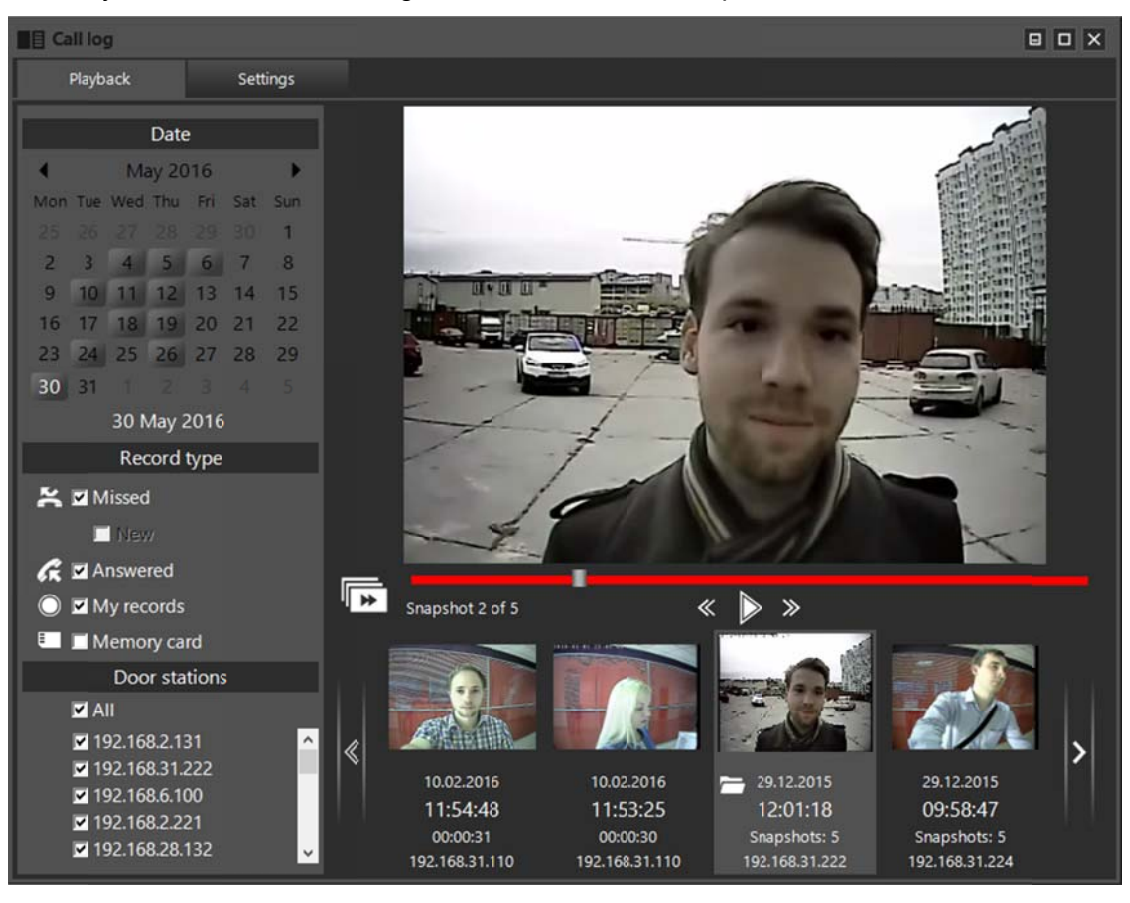

The "Playback" tab of the Call Log window is shown on the picture below:

Pic. 9.2. The "Playback" tab of the Call Log window

A record viewing area is the main part of the "Playback" tab. The view control tool bar is situated below. Using this tool bar you can turn on / off playback of records (slide show for snapshots), go to the previous or next frame. The "Overview" mode button is also situated on the tool bar (described in the end of the present chapter).

There is a Call Record List below the view control tool bar. Each record is represented by the snapshot made at the moment when the Guest presses the call button. The record contains information on the date, time, call source device, other snapshots or a video record if they were made. You can look through the records in the list using the buttons  $\leq$  (left) and  $\geq$  (right) or with a mouse wheel. Records are arranged in the list in accordance with their date and time: the latest ones are to the left. The record selected in the list is highlighted with light grey and has an image bigger than the others. It also has a button, which is used for opening the folder which contains a file (or files) of the selected record in the Windows File Explorer. In case of a record made in the application the button is [Open in folder] and it looks like  $\Box$ . In case of an SD card record the button is [Save in archive] and it looks like  $\Box$ .

#### **NOTE!**

When pressing the [Save in archive] button the record is loaded from the device and converted. It may need much time if a record file has a big size.

The following three groups of settings are situated on the left side of the "Playback" tab: "Date", "Record type" and "Door stations". Use these settings as the filter for records to choose which ones must be available in the list and which ones must not.

1. Filter the records according to the date using the interactive calendar. The dates (days, months, years) when some records were made in the application look like buttons (*Pic. 9.3*). The current date has a white font. The date you choose (the button you click) has a deep red frame.

The records that are stored on SD cards of door stations are not displayed in the calendar.

Click the name of the current month (or the current year) under the title "Date" to display months (years) in the calendar.

| Date         |                |                 |           |                         |                     |    |
|--------------|----------------|-----------------|-----------|-------------------------|---------------------|----|
|              | June 2016      |                 |           |                         |                     |    |
| Mon          |                |                 |           |                         | Wed Thu Fri Sat Sun |    |
| 30           | 34             | п               | 2         | $\overline{\mathbf{3}}$ | $\vert$ 4           | 5  |
| 6            | $\overline{7}$ | 8               | 9         | 10                      | 11                  | 12 |
| 13           | 14             | 15 <sup>1</sup> | <b>16</b> | 17                      | 18                  | 19 |
| 20           | 21             | 22              | 23        | 24                      | 25                  | 26 |
| 27           | 28             | 29              | 30        |                         | 2                   | ۵  |
| a            | 5              | 6               | 7         | 8                       | a<br>×.             | 10 |
| 02 June 2016 |                |                 |           |                         |                     |    |

Pic. 9.3. The interactive calendar for record filtration according to the date

By default, the current date is chosen in the calendar when you open the Call Log, so the records made current date are shown in the list. Click the button with a number of the day you need to display in the list the records made that day only. You can choose several dates using the <Ctrl> key of the keypad.

Press and hold **<Ctrl>** and select the number buttons you need, clicking them with a mouse. Use the **<Shift>** key to choose some date interval. Click the number button which is the first in the interval you need, then press and hold **<Shift>** and click the number button which is the last in the interval.

To disable date filtration you need click the number button you chose before again, so the deep red frame disappears.

#### **NOTE!**

Enabling a "Memory card" filtration in addition to the date filtration starts searching the records on SD cards of door stations, made all the dates, which are currently chosen in the calendar.

**2. Filter the records according to their type** putting / removing ticks in the check boxes **"Missed"**, **"New"**, **"Answered"**, **"My records"** and **"Memory card"**.

**Missed**: put a tick to add records of the missed calls in the list; remove the tick to exclude such records from the list.

**New**: this is an addition to the option "Missed" (not available if the option "Missed" is disabled). Put a tick to leave in the list only the records which are in accordance with the notifications in the Missed Calls List (see Chapter 8, *Pic. 8.4*); in other words, you leave in the Call Record List the records of all calls missed since the moment when one of the following events happened:

- Intercom start;

- click on the **[Clear]** button in the Missed Calls window (see Chapter 8, *Pic. 8.4*);

- looking through records in the Call Record List (in the "Overview" mode (see below) or manually).

The days in the calendar which have the new missed calls, which are not looked through, only remain as buttons when the option "New" is enabled. There is the same situation with a Call Log door station list (see below): the devices, which the new missed calls came from, are only displayed in that list.

If you enable the option "New" you cannot enable options **"Answered"** and **"My records"** at the same time.

**Answered**: put a tick to add records of the answered calls in the list; remove the tick to exclude such records from the list.

**My records**: put a tick to add in the list records which were made by the user manually using the **[Start recording] / [Stop recording]** and **[Make snapshot]** buttons in the video stream displaying window (see Chapter 4, *Pic. 4.1*); remove the tick to exclude such records from the list.

**Memory card**: put a tick to add in the list records from SD cards of the door stations which are currently connected to the Intercom application. Note that searching records on door station SD cards may need much time if the number of records is big and a high resolution is set for recording. That is why it is recommended to choose a source device and dates you really need before start searching.

#### **ATTENTION!**

If you control a door station using several PCs, it is necessary to avoid searching/adding to the list records from its memory card simultaneously, because it can interrupt correct operation of the function.

3. Filter the records according to their source device putting / removing ticks in the check boxes of the door station list (Pic. 9.4).

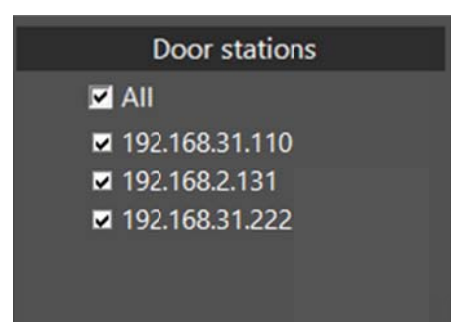

Pic. 9.4. The door station list for record filtration according to the call source device

This list contains the names of all the door stations which have their records in the Call Log. It can differ from the list of connected devices on the "Settings" tab because some door stations may be renamed or disconnected but their records may still remain in the archive.

The Call Log window can be opened not only from the video stream displaying window, but it is also possible to do from the list of connected devices in the lower right corner of the screen when there is at least one missed call (Pic. 9.5; see also Chapter 8).

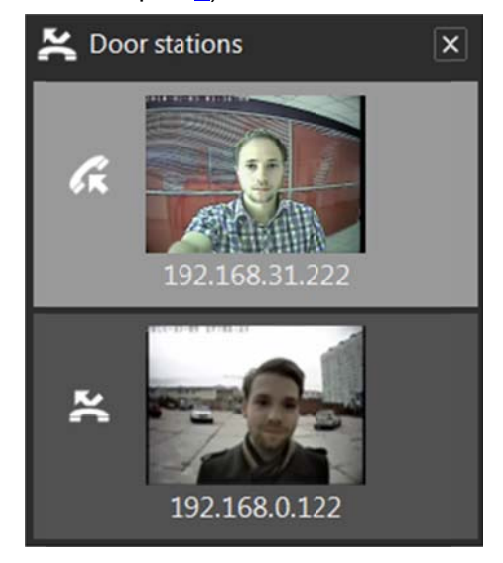

Pic. 9.5. Incoming and missed calls indication in the list of connected devices

The Call Log window is opened on clicking the icon  $\sim$  1) in the title of the list of connected devices or 2) near the image of the door station. In the first case, the filter option "New" is automatically applied to

the Call Record List; in the second case, two filter options, "New" and filtration according to the call source device are automatically enabled. In the both cases, when you will open the Call Log window, a special "Overview" mode will be enabled to let you look through all the corresponding records and snapshots fast

and with convenience. You can turn on / off that mode at any time using the button **the state of the view control** tool bar (*Pic. 9 .2*).

are listed in a reverse chronological order, beginning from the selected one. The latest record among those which comply with filtration parameters is selected when the Call Log window is opened. During the overview of records you can see only the snapshot made at the moment when the Guest pressed the call button. If you need to watch the whole record or look through all snapshots of the record, just move a mouse cursor into the record viewing area and the record will be played (or the images will be changed) repeatedly until you move the cursor out of this area, and after that the overview will be continued. You can use the "Overview" mode with filtration options or without. In the "Overview" mode records

## **Chapter 10. Acoustic Echo Cancellation**

Using the application the Client may hear feedback from their PC speakers when one or more of the following conditions are true:

- Microphone Boost level is too high;
- The speakers are too close to the microphone;
- The speaker volume is turned up so as the microphone hears the speakers;
- The microphone is very sensitive.

It is possible to reduce or eliminate the feedback by trying the following steps:

- go to Control Panel Sound Recording, double-click the recording device set by default and reduce the Microphone Boost level on the Levels tab. It is also necessary to ensure that the "Listen to this device" option is disabled on the Listen tab.
- go to Control Panel Sound Playback, double-click the playback device set by default and ensure that the Microphone option is disabled on the Levels tab (button  $\langle \cdot \rangle$ ).

It is also possible to reduce the feedback loop by selecting the **Enhancements** tab in the microphone's properties page and enabling one of the following options:

- Enable Noise Suppression
- Enable Acoustic Echo Cancellation

#### **NOTE!**

These settings are audio hardware and software specific and may not be available for all microphones.

#### **NOTE!**

The names of options in the OS menus may differ from the ones mentioned above.

# **Appendix**

## **Appendix A. Intercom Hot Keys**

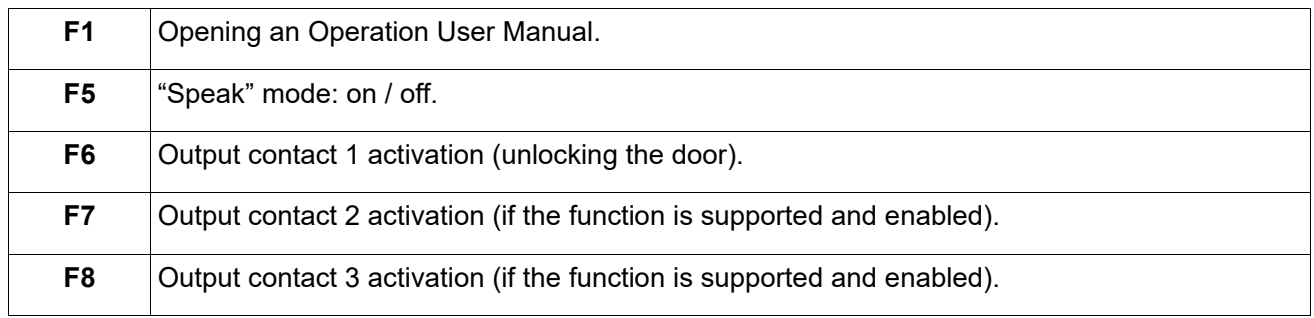

#### **NOTE!**

In the multi-window mode (when several door stations are added to the application) hot keys works with the active window.

## **Appendix B. Troubleshooting**

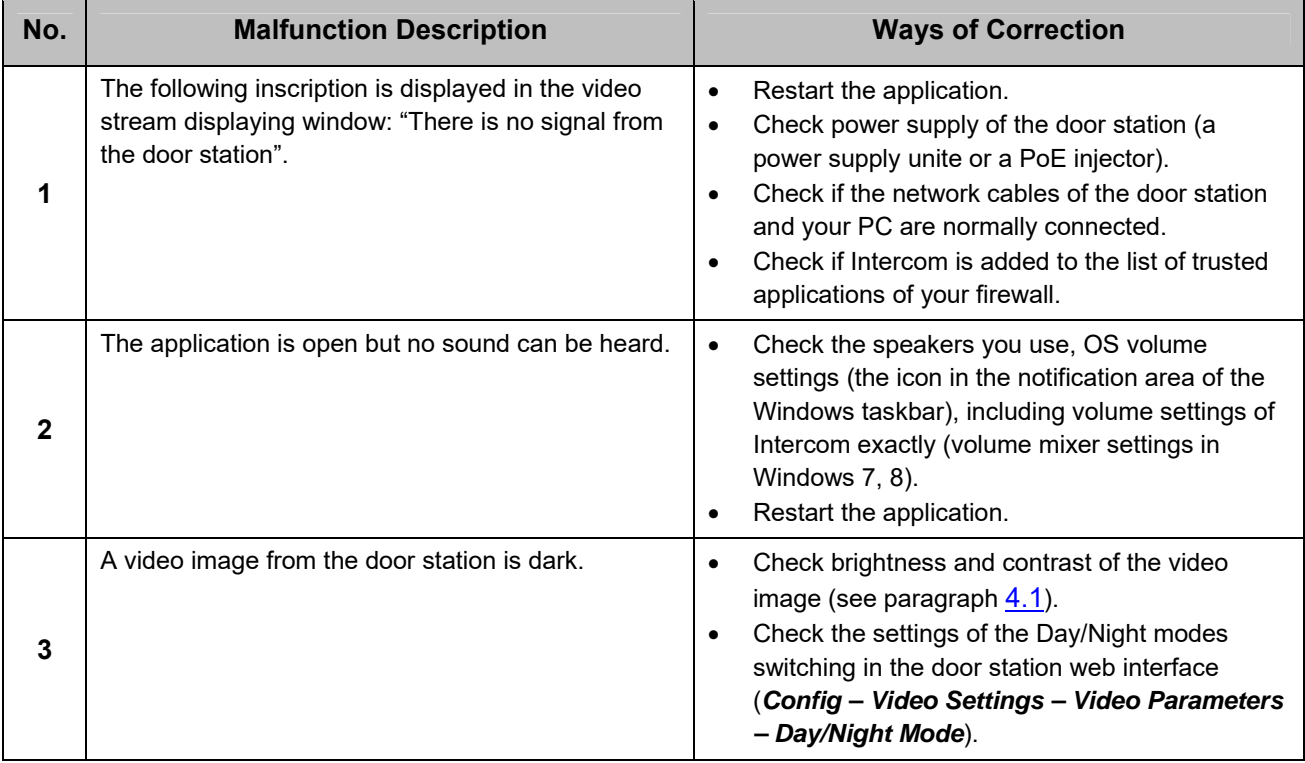

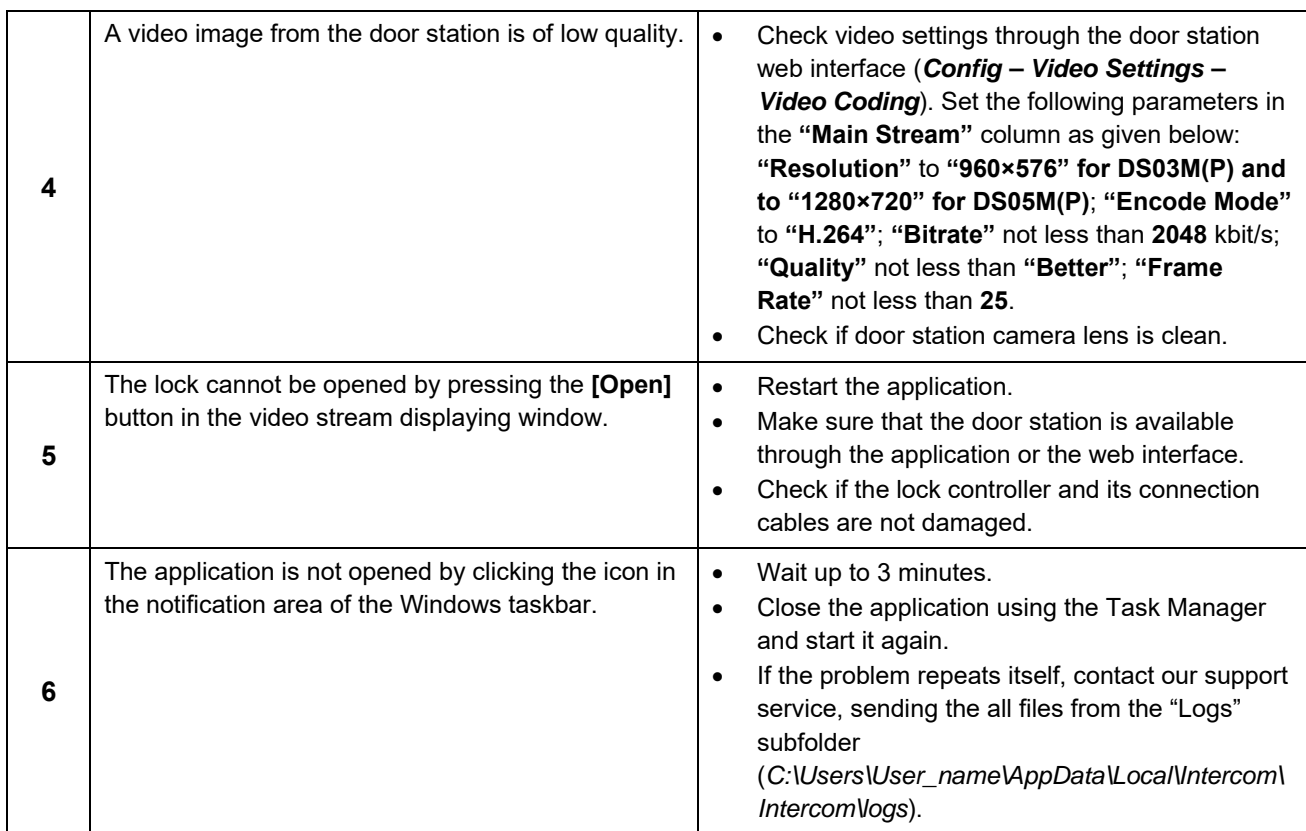

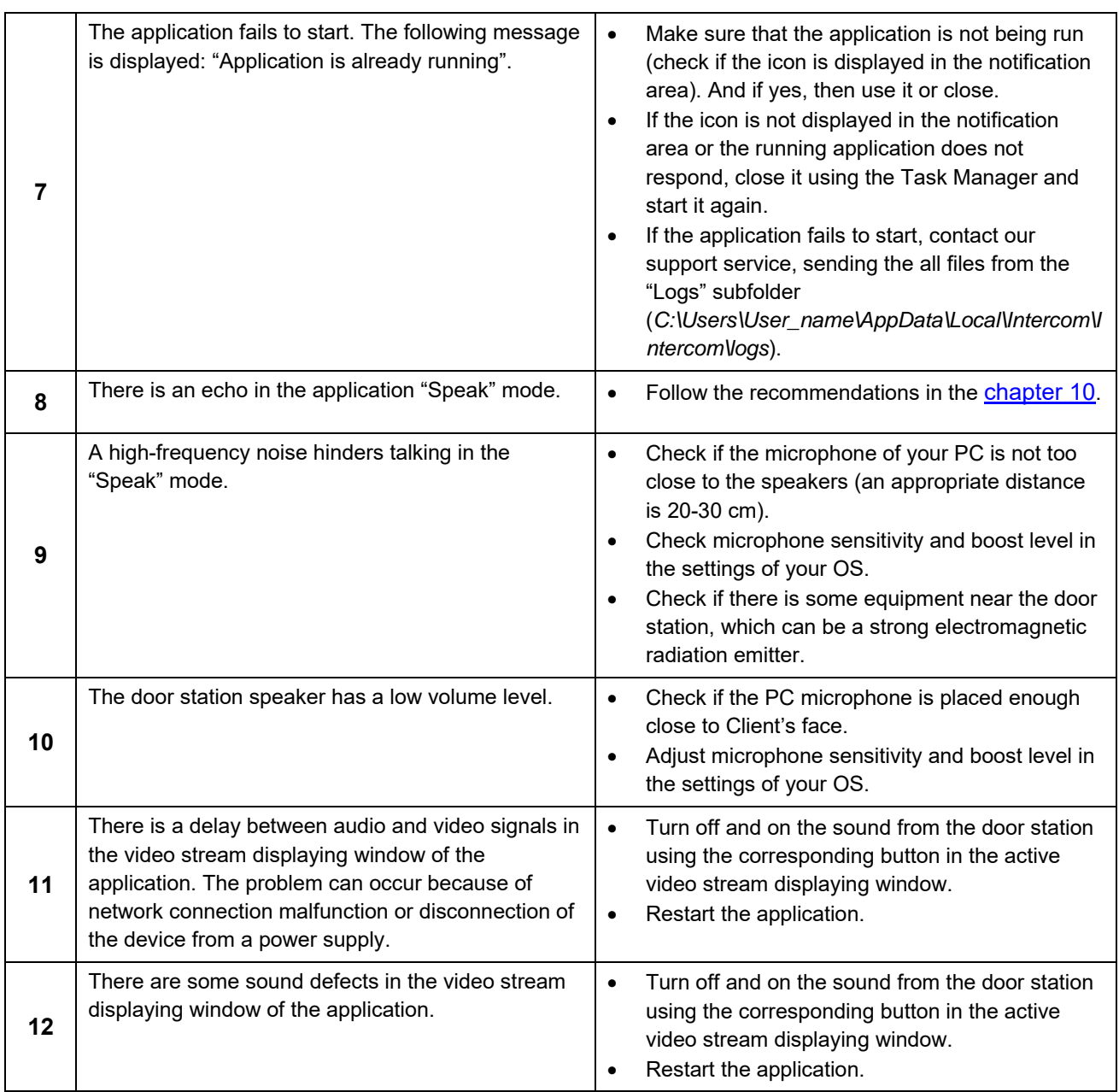

## **NOTE!**

If some troubles fail to be removed, contact our support service on https://www.envirocams.com/techsupport/.

## **Appendix C. Glossary**

**Client** is person who controls a door station using computer.

**Door Station Controller** is used for powering the door station, network connection, processing the signal of door opening and signals of other devices that can be connected to the door station.

**Guest** is a person who presses the call button on a door station installed outside.

**IP Video Door Station** is a device which is used for controlling the access to some territory or building and provides video surveillance functions due to a built-in IP video camera. The call from the Guest (as he presses the call button) is sent from the door station to the Client's PC or laptop with the installed application. The Client can see the Guest on the monitor of his PC and talk with him using a microphone and speakers / headphones. The Client can control the electronic door lock and some other devices connected to the door station controller.

**PoE Injector** is a device that stands between a regular Ethernet switch and the powered device (for example, door station PoE supported controller), injecting power and transferring the data via the same cable.